**Uso del computer e gestione dei file (Windows)**

## *Concetti fondamentali gestione dei file*

**Quando si lavora con il computer è normale memorizzare i lavori fatti o i file e programmi con cui lavoriamo di più. Un metodo di raccolta potrebbe essere quello di salvare il file dove capita. Ma questo sarebbe come mettere senza nessun ordine nel nostro armadio i vestiti, certamente saranno tutti all'interno dell'armadio ma dove e in che stato si trovino ogni volta sarebbe un dilemma da risolvere. Quindi come facciamo con i nostri indumenti così dovremmo organizzare i nostri file, ossia creare aree idonee (cartelle) a contenerli.**

# *Definizione di file e cartella*

**Cercando di dare una definizione di file e cartelle potremmo dire che:**

**IL FILE: è un insieme di informazioni memorizzate su un supporto e identificato con un nome e una estensione.**

**LA CARTELLA: è un contenitore logico di file e/o di sottocartelle memorizzate su un supporto e identificata con un nome.**

**Uso del computer e gestione dei file (Windows)**

**Partendo dal presupposto che l'unità dove viene caricato il Sistema Operativo e i nostri file è il disco fisso C: dobbiamo immaginare lo spazio in termini di Gigabyte del nostro disco come il nostro armadio. Creando degli appositi spazi, cartelle (anta armadio), dove metteremo solo i file (vestiti) inerenti l'argomento della cartella (maglie, giacche ecc.). A sua volta la nostra cartella potrebbe contenere altre cartelle che potrebbero servire a catalogare ancora meglio i nostri file (giacche invernali, giacche estive).**

#### **Uso del computer e gestione dei file (Windows)**

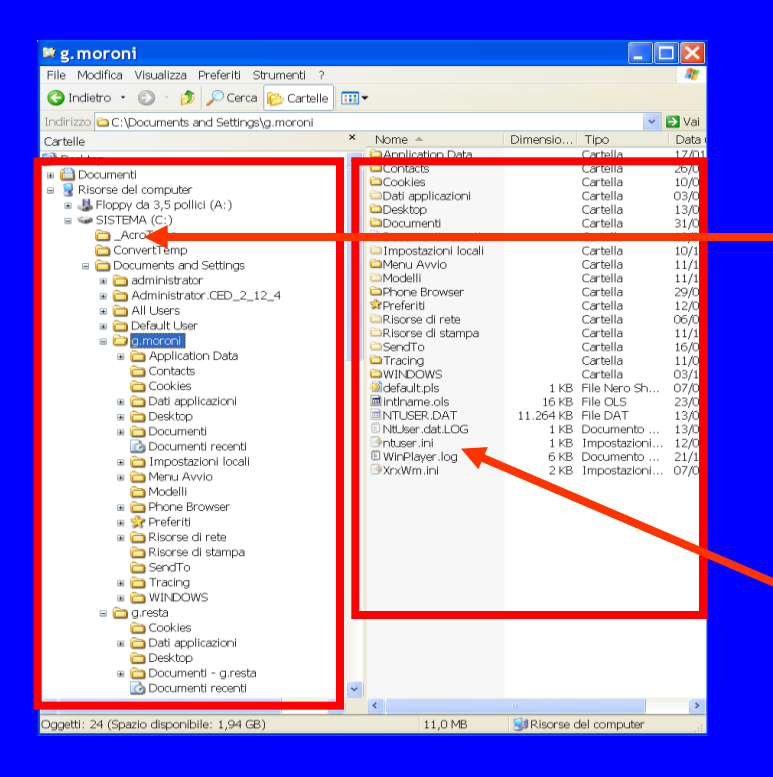

**Vista ad albero. Quella indicata è la cartella selezionata ed ha un'icona diversa dalle altre. Per selezionare una cartella basta "cliccarci" sopra.**

**In questa parte della finestra è mostrato il contenuto della cartella selezionata. A sua volta può contenere file o cartelle.**

#### **Uso del computer e gestione dei file (Windows)**

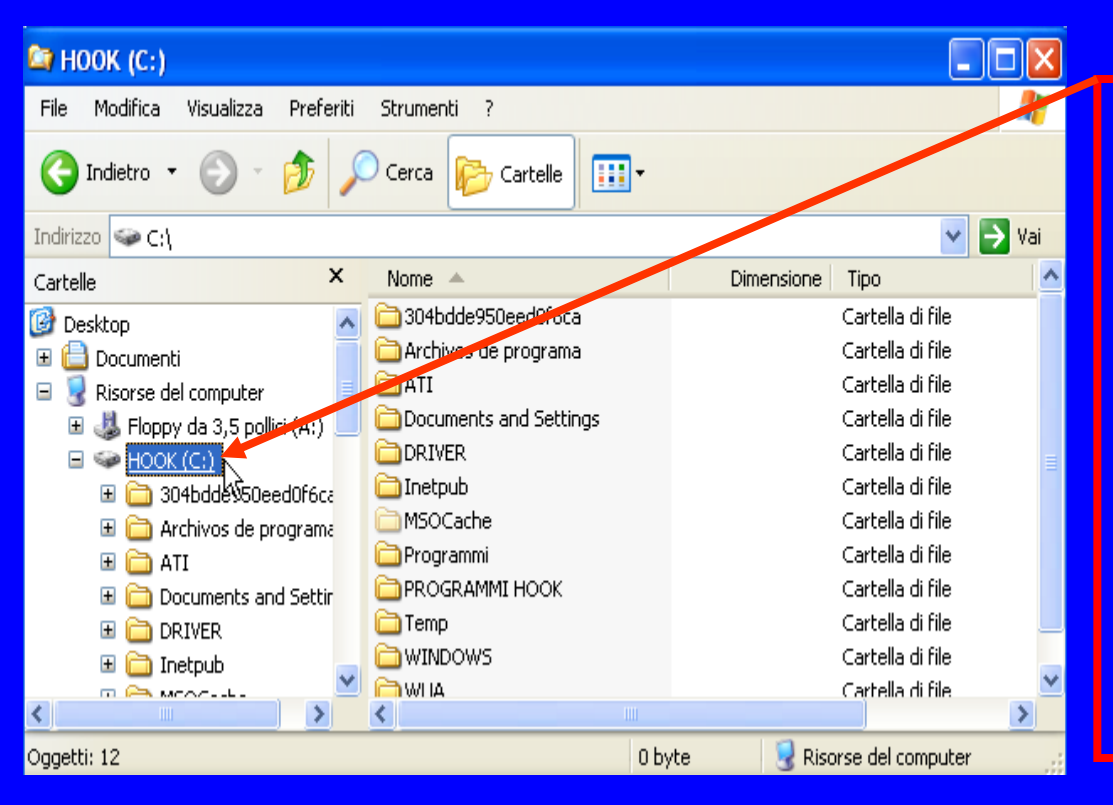

#### **RADICE:**

**con questo termine si indica la scatola principale, cioè l'unità C: le altre icone indicano le CARTELLE in essa contenute, con accanto il nome di ognuna.**

#### **Uso del computer e gestione dei file (Windows)**

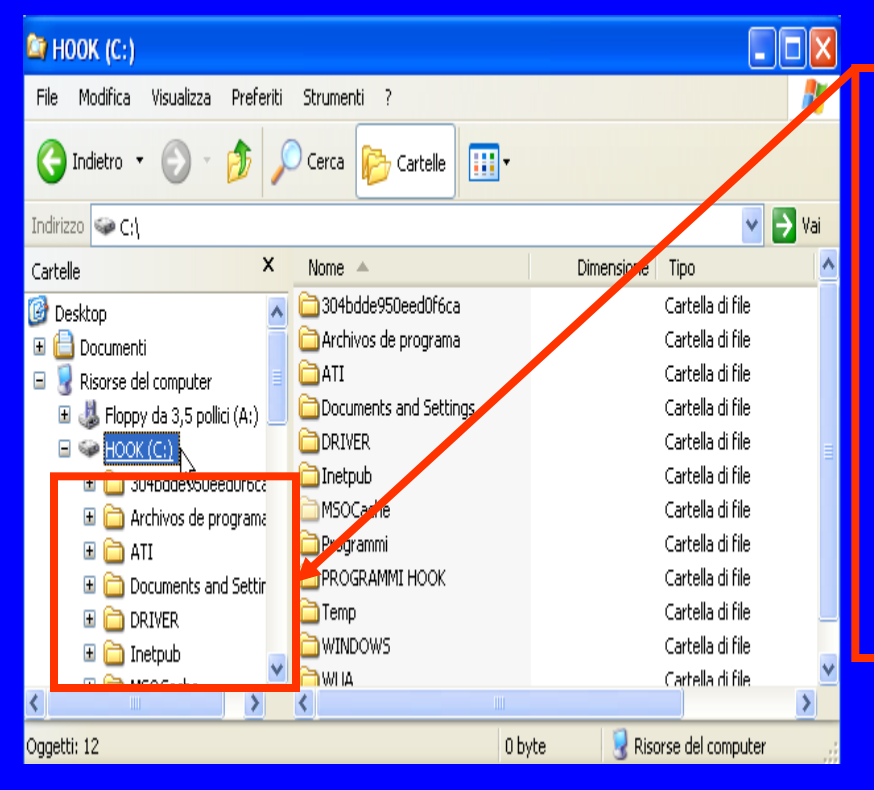

**Le cartelle con accanto il segno + contengono sottocartelle. Le altre contengono solo file. Cliccando sul segno + la cartella si espande e mostra la sua struttura. Una volta espansa, la directory presenta il segno - .**

### **Mostrare la finestra di Esplora risorse con la struttura ad albero e viceversa**

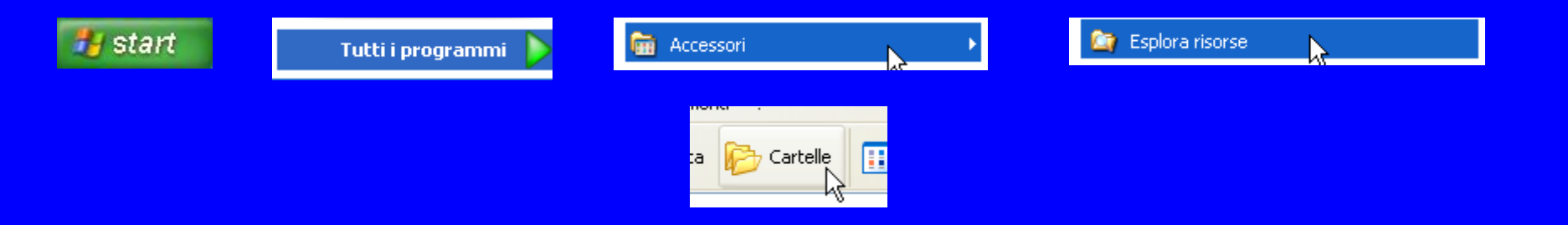

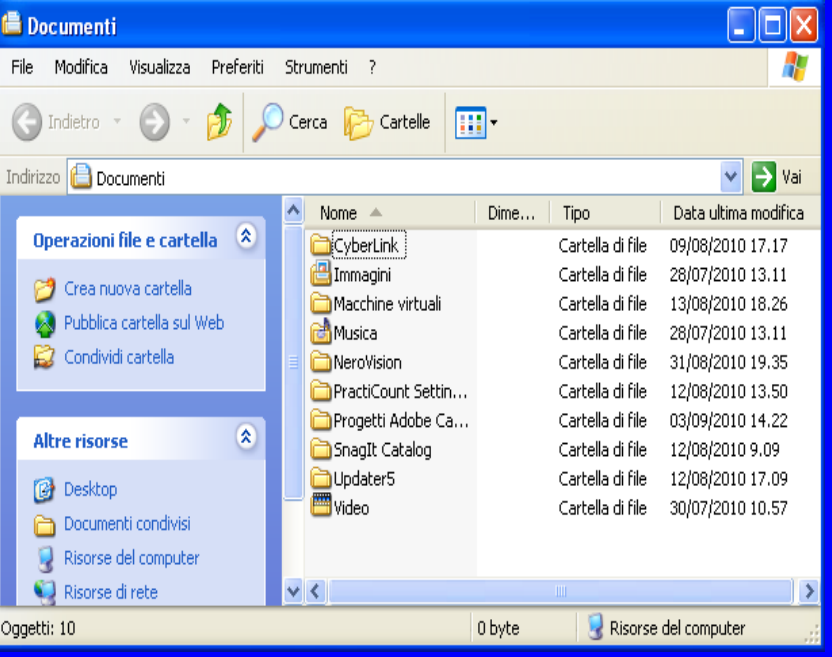

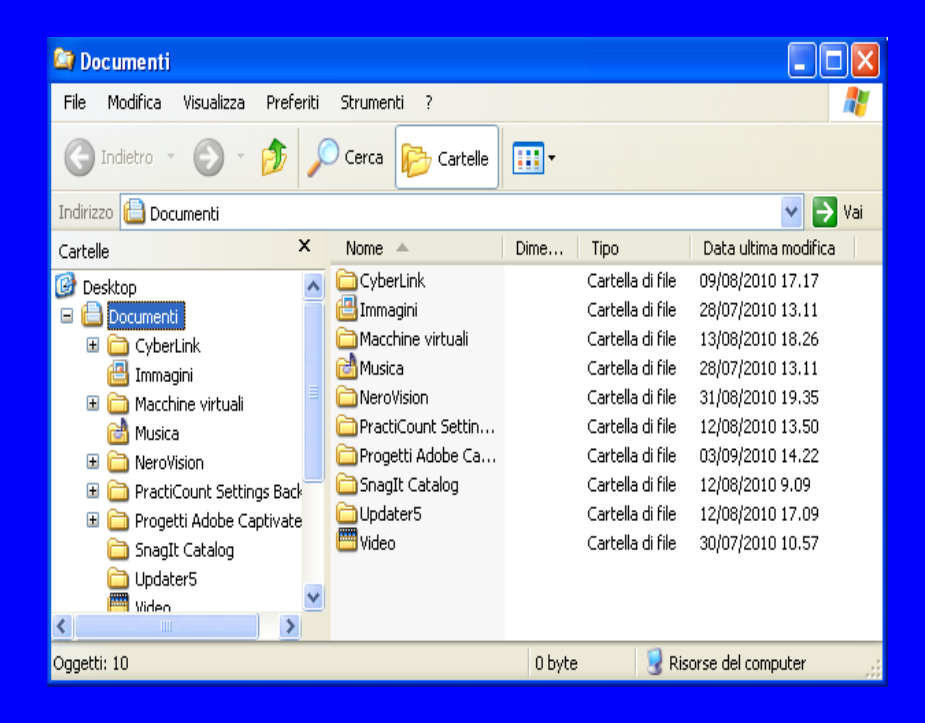

#### **Uso del computer e gestione dei file (Windows)**

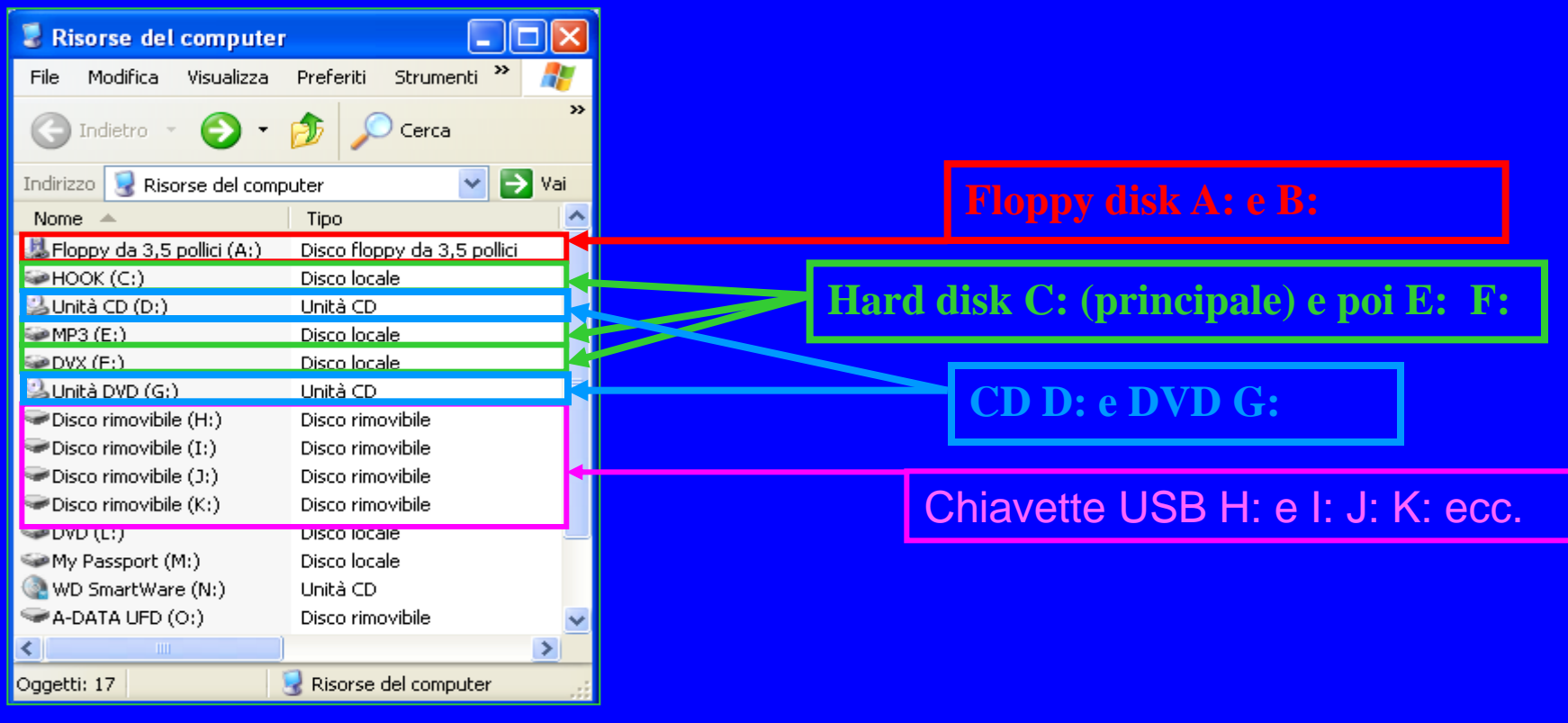

**Uso del computer e gestione dei file (Windows)**

**La misurazione dei file e delle cartelle viene effettuata usando le misure espresse in: Kilobyte (Kb equivalente a 1.024 byte); Megabyte (Mb equivalente a 1.024 Kb); Gigabyte (Gb equivalente a 1.024 Mb); Terabyte (Tb equivalente a 1.024 Gb).**

#### **Uso del computer e gestione dei file (Windows)**

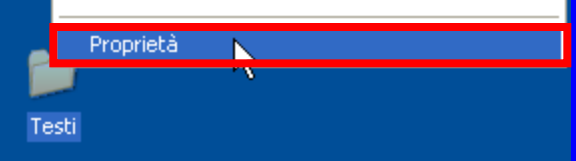

**Per determinare la quantità di byte e suoi multipli, all'interno di una cartella, sarà sufficiente fare clic con il tasto destro del mouse e scegliere la voce** *Proprietà* **dove verranno date le informazioni richieste.**

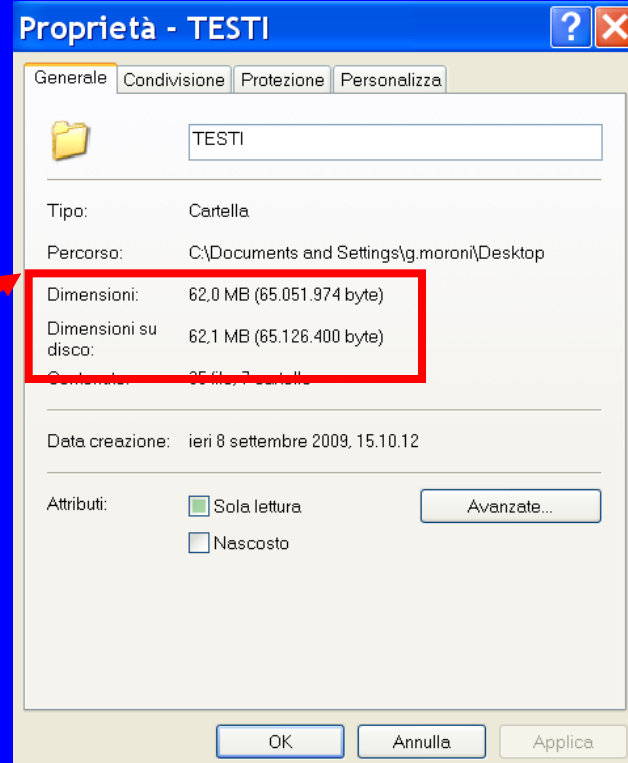

#### **Uso del computer e gestione dei file (Windows)**

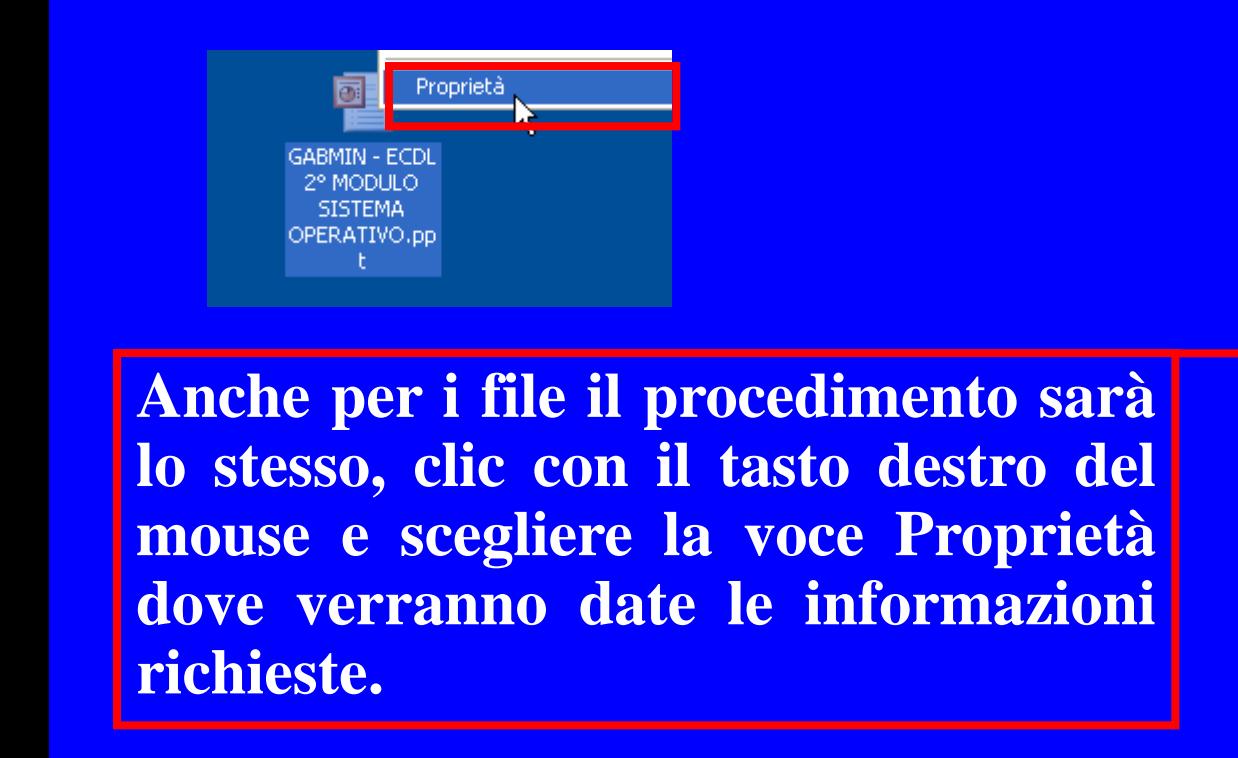

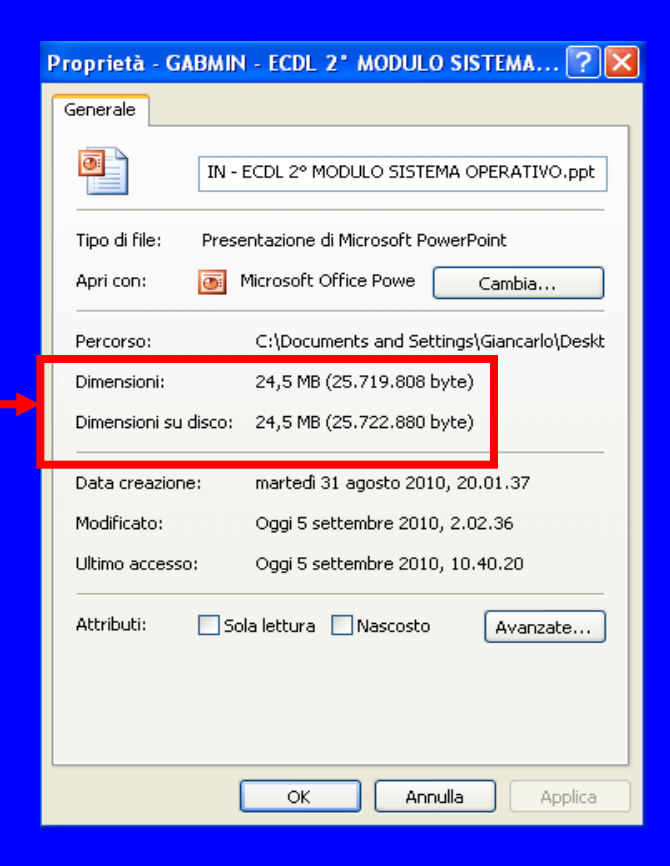

**Uso del computer e gestione dei file (Windows)**

**La diffusione di un virus, la rottura di un componente hardware o più semplicemente la cancellazione non voluta dei file, sono solo alcune delle motivazioni a causa delle quali il lavoro di ore oppure di giorni potrebbe andare perduto. L'uso intelligente del PC prevede la creazione periodica di copie di sicurezza dei file (denominate copie di backup) su un supporto di memoria rimovibile, per avere così la sicurezza, qualsiasi cosa succeda, di avere conservato al sicuro il proprio lavoro.**

**Uso del computer e gestione dei file (Windows)**

**Per eseguire delle copie di backup si possono utilizzare sia le funzioni di** *Copia* **e** *Incolla***, oppure una specifica procedura guidata che il sistema operativo mette a disposizione. E' importante precisare che una volta salvati i nostri dati, dovranno essere conservati in un luogo diverso da quello in**

**cui operiamo, per evitare le conseguenze di gravi disastri quali incendio, furto, allegamento, crollo dell'edificio che potrebbero rendere inservibile il computer.**

**Uso del computer e gestione dei file (Windows)**

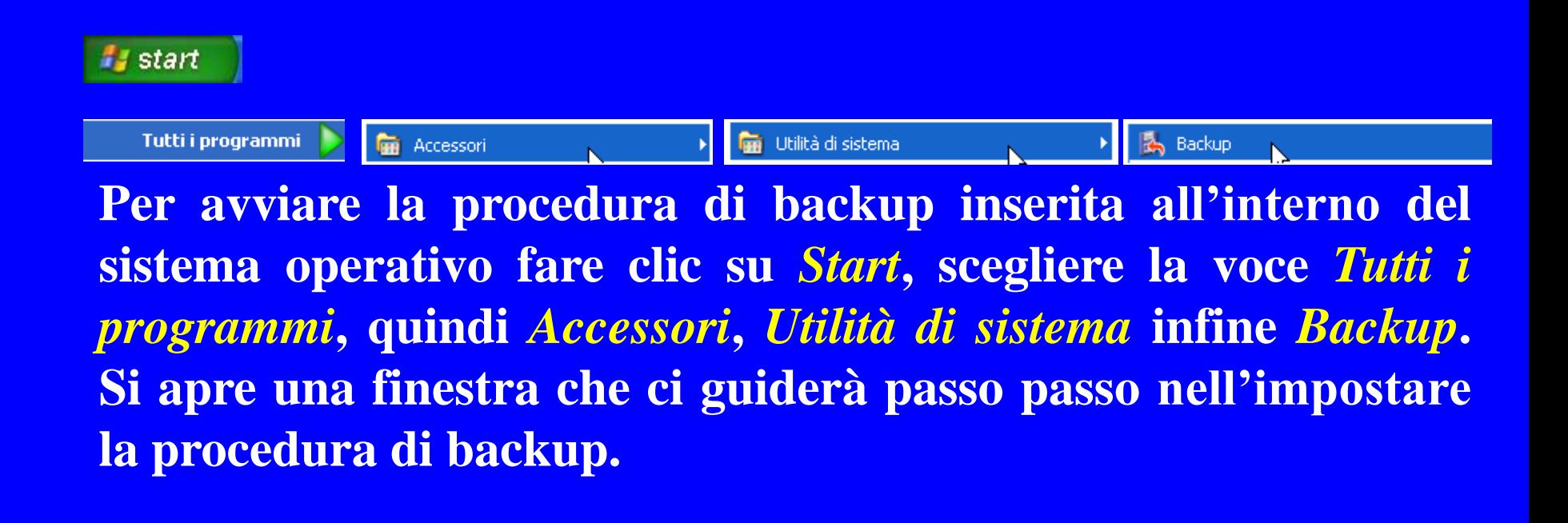

**Uso del computer e gestione dei file (Windows)**

### *Proprietà dei file e delle cartelle*

**I file e le cartelle possiedono una serie di proprietà e di impostazioni che ne determina il loro funzionamento. Sono una serie di informazioni che servano in vario modo a stabilire quando quel determinato file o cartella sono stati creati,**

**modificati, se sono di lettura ed altro ancora.**

**Sono dati che molte volte ci permettono di capire se quel determinato oggetto è stato da noi creato, in che data e quando siamo intervenuti l'ultima volta per apportare una modifica.**

**Uso del computer e gestione dei file (Windows)**

Proprietà

Presentazione1 .ppt

**Per visionare le proprietà dell'oggetto procedere nel seguente modo:**

- **- selezionare l'oggetto (tasto destro mouse)**
- **- selezionare la voce** *Proprietà***.**

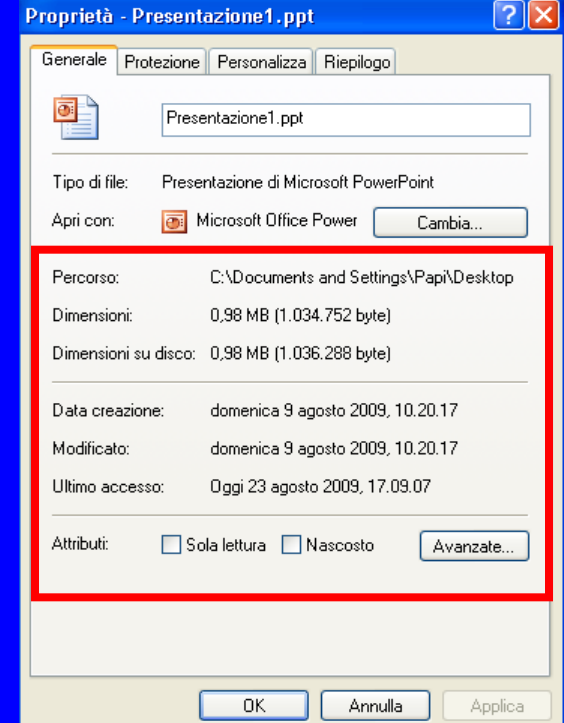

**Uso del computer e gestione dei file (Windows)**

**Si può accedere alla finestra** *Proprietà* **anche in questo altro modo:**

- **selezionare, all'interno di una finestra, l'oggetto;**
- **dal menu** *File* **scegliere la voce** *Proprietà***.**

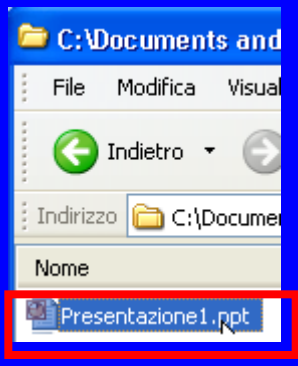

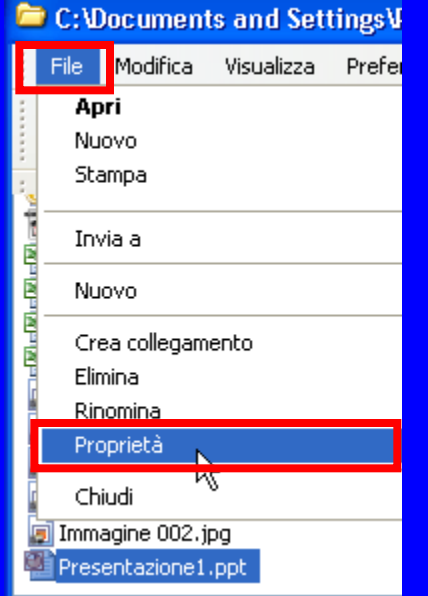

#### **Uso del computer e gestione dei file (Windows)**

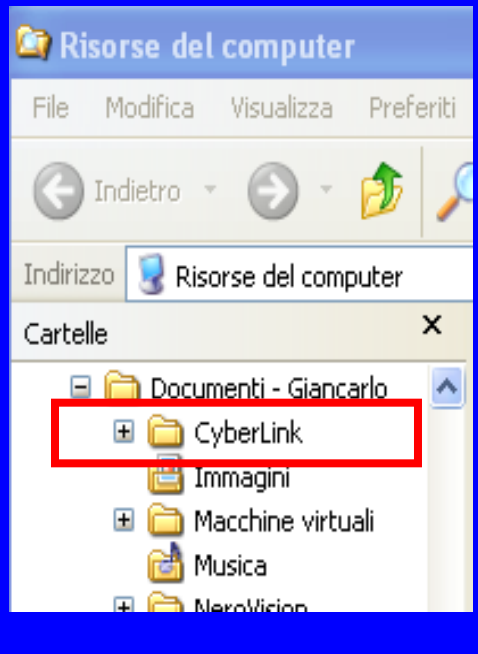

**Le cartelle con accanto il segno + contengono sottocartelle. La altre contengono solo file.**

**Cliccando su segno + la cartella si espande e mostra la sua struttura (come la directory CyberLink).**

**Una volta espansa, la directory presenta il segno - .**

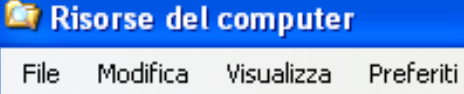

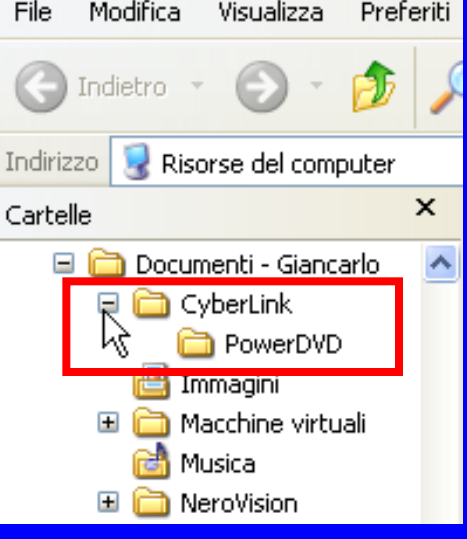

#### **Uso del computer e gestione dei file (Windows)**

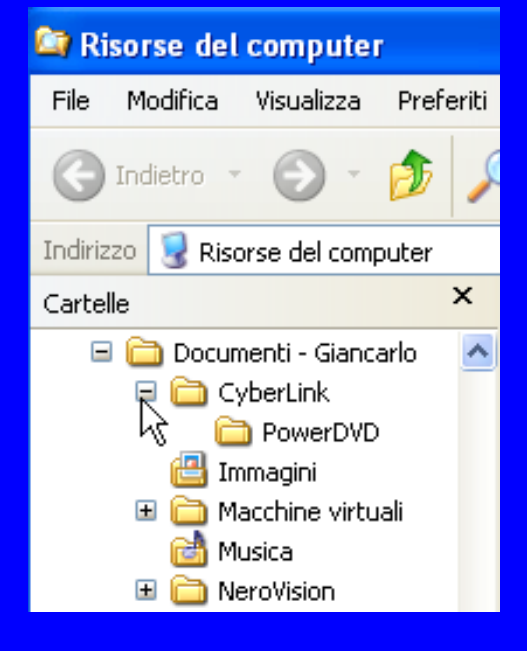

**Il modo di rappresentare le unità, le cartelle e i file, utilizzato in Esplora Risorse, (ossia considerando il disco fisso come un albero con una moltitudine di ramificazioni) permette di raggiungere con pochi clic il disco, la cartella o il file desiderato.**

**Uso del computer e gestione dei file (Windows)**

**Sulla barra degli indirizzi, se è attiva, viene visualizzato il percorso completo della posizione del file o della cartella. Utilizzare il menu a discesa, della barra degli indirizzi, e cliccare su uno dei collegamenti disponibile nel riquadro.**

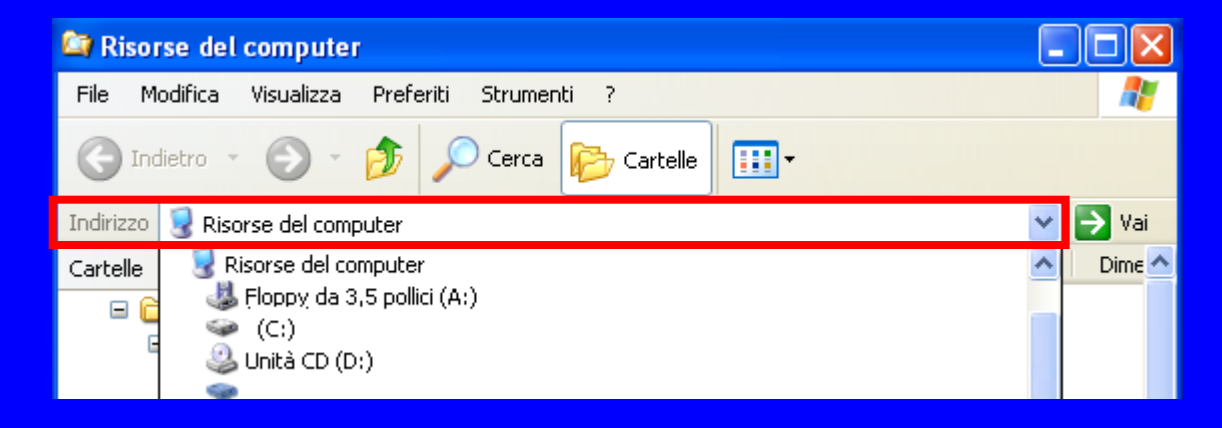

**Uso del computer e gestione dei file (Windows)**

**Sulla barra dei pulsanti standard è inoltre disponibile il pulsante Livello superiore, che permette di salire di un livello alla volta, all'interno della struttura gerarchica in cui sono organizzate le cartelle e i file.**

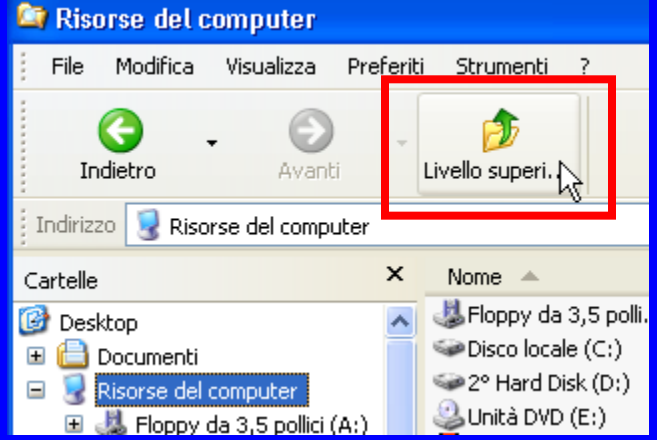

**Uso del computer e gestione dei file (Windows)**

**In qualsiasi posizione del disco si può creare una cartella. Sul Desktop cliccare con il tasto destro del mouse e dal menu di scelta rapida scegliere la voce** *Nuovo***, quindi** *Cartella***. Compare sullo schermo la cartella alla quale, in modo predefinito, viene assegnato il nome Nuova cartella. Il cursore lampeggia all'interno dell'etichetta se vogliamo dagli un nome basterà scriverlo, al termine premere** *Invio* **per confermare.**

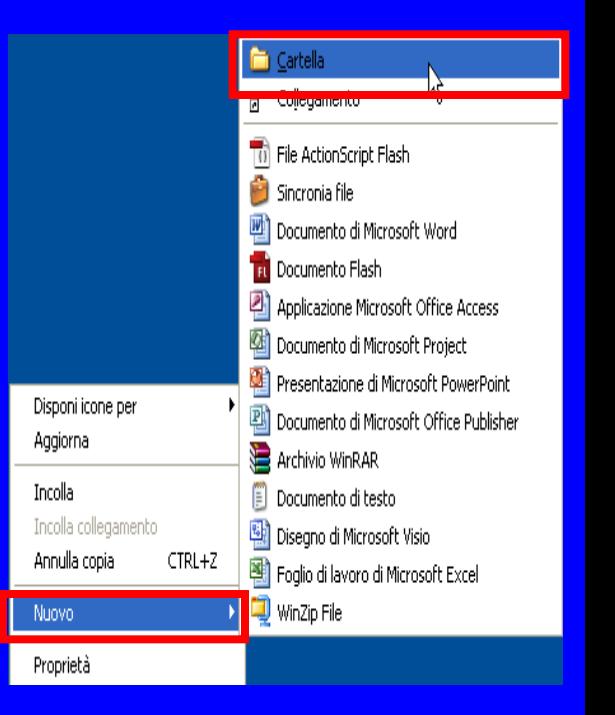

### **European Computer Driving Licence Modulo 2 Uso del computer e gestione dei file (Windows)**

**Il doppio clic del mouse sulla cartella appena creata, oppure la pressione del tasto** *Invio* **sulla cartella selezionata permetterà di aprire la cartella stessa all'interno della quale si può creare una sottodirectory (o sottocartella).**

**Uso del computer e gestione dei file (Windows)**

**Per creare una cartella possiamo agire anche dalla finestra di Esplora risorse sulla Barra dei menu, attivare il menu** *File***, scegliere la voce** *Nuovo***, quindi** *Cartella***.**

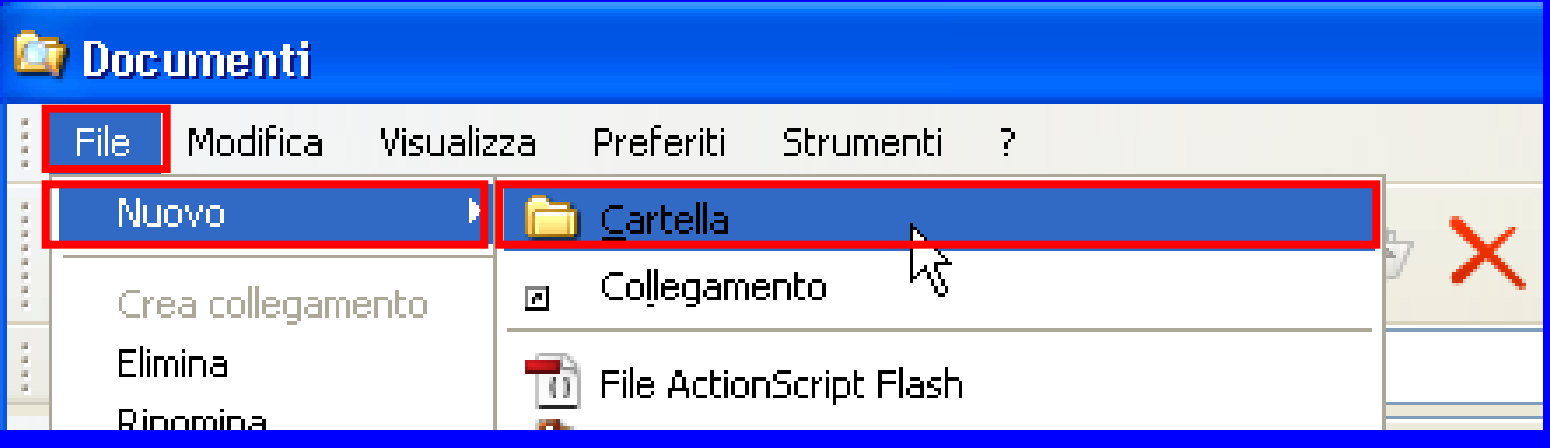

**Uso del computer e gestione dei file (Windows)**

**In alternativa nel riquadro Operazioni file e cartella cliccare il comando** *Crea nuova cartella***. Appare l'icona di una nuova cartella con la casella nome selezionata, digitare il nome che intendete assegnare e premere il tasto** *Invio* **per confermare.**

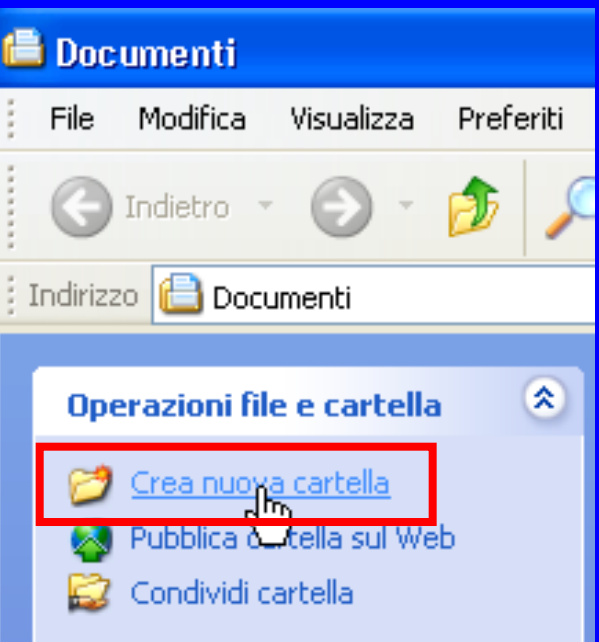

**Uso del computer e gestione dei file (Windows)**

### *Operazione con i file*

**Capire come il S.O. riconosce un tipo di file da un altro, saper riconoscere a prima vista con quale software è stato creato quel determinato file da parte degli utenti, sono alcune delle caratteristiche che andremo a conoscere all'interno di questa sezione.**

# **Alcune precisazioni su file e cartelle**

**L'unità C: può contenere (nelle varie Directory) FILE e/o CARTELLE.**

**Ad ogni file, per essere memorizzato nell'unità C: deve essere associato un "nome", questo nome è composto da due parti:**

La prima parte è detta in italia di <mark>documento.txt</mark> NOME del FILE (max 255 caratteri)

La seconda parte (quella dopo l'ultimo punto) è detta ESTENSIONE del FILE (max 3 caratteri)

#### **A che serve l'ESTENSIONE del file ?**

**L'estensione serve per distinguere i FILE. Un file che ha estensione TXT per esempio è un file che contiene testo, un file che ha estensione JPG è un'immagine. Quando facciamo doppio clic sull'icona si avvia un file (cioè lo apriamo) il S.O. capisce come "usare" il file guardando la sua estensione. Il compito di aprire un file TXT per esempio viene delegato dal S.O. all'applicazione BLOCCO NOTE che ci permette di leggere il testo e modificarlo**.

### **European Computer Driving Licence Modulo 2 Uso del computer e gestione dei file (Windows)**

**Acquistando dimestichezza nell'uso del PC, impareremo ad osservare il tipo di icona per riconoscere i file di tipo più comune: file di elaboratore testi file di foglio elettronico file di database file di presentazioni file di immagini file audio/file video file compressi file temporanei, file eseguibili .**

**Uso del computer e gestione dei file (Windows)**

**Ogni tipo di file ha una sigla, definita estensione del file.**

**. doc file di elaborazione testi (Word)**

- **. xls file di foglio elettronico (Excel)**
- **. ppt - .pps file di presentazione (PowerPoint)**
- **. mdb file di database (Access)**
- **. bmp - .jpg - .gif - .psd file di immagini**
- **. wav - .mp3 - .mid file audio**
- **. avi - .mov - .vob file video**
- **. zip file compressi**
- **. tmp file temporanei.**
- **. exe file eseguibili**

#### **Uso del computer e gestione dei file (Windows)**

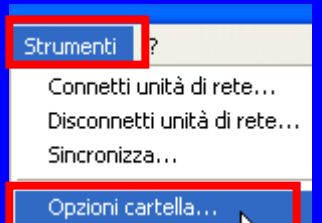

**Se la visualizzazione non è attiva sul computer, dalla barra dei menu clic su** *Strumenti,* **scegliere** *Opzioni cartella***. Nella finestra che appare, posizionati nella scheda Visualizzazione e nel riquadro Impostazioni avanzate controllare la voce Nascondi le estensioni per i tipi di file conosciuti***.* **Per mostrare l'estensione dei file, non deve essere selezionata la casella di opzione Nascondi le estensioni per i tipi di file conosciuti.**

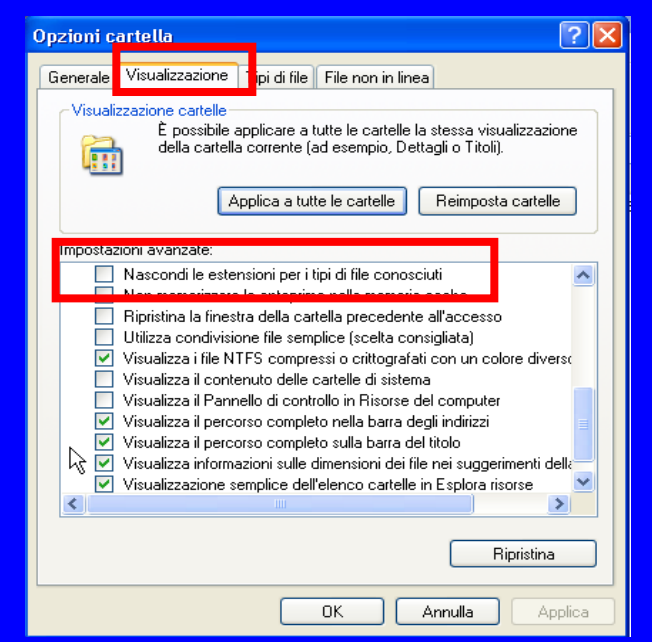

**Uso del computer e gestione dei file (Windows)**

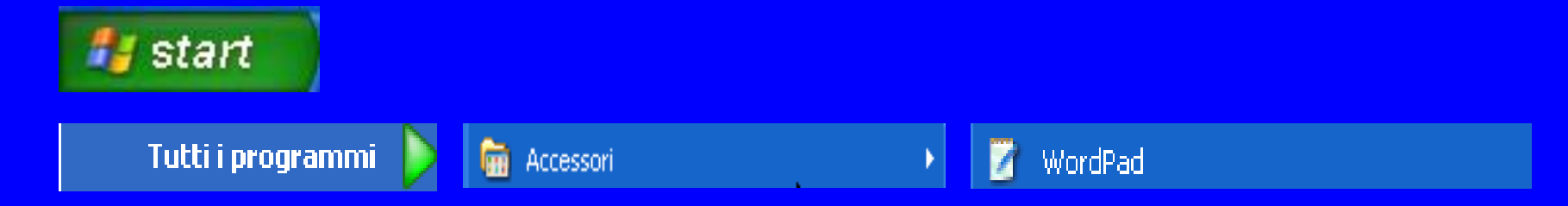

**In tutte le versioni del sistema operativo Windows è disponibile un programma di editing: Word Pad, che può essere utile per redigere testi di vario genere. Clic sul pulsante** *Start* **presente sulla Barra delle Applicazioni. Selezionare la voce** *Tutti i programmi***, quindi clic su** *Accessori***. Infine selezionare con un clic del mouse** *Word Pad***.**

**Uso del computer e gestione dei file (Windows)**

**Si apre la finestra del programma e appare sullo schermo una pagina bianca. Si tratta di un documento vuoto, sul quale si può iniziare subito ad inserire il testo.**

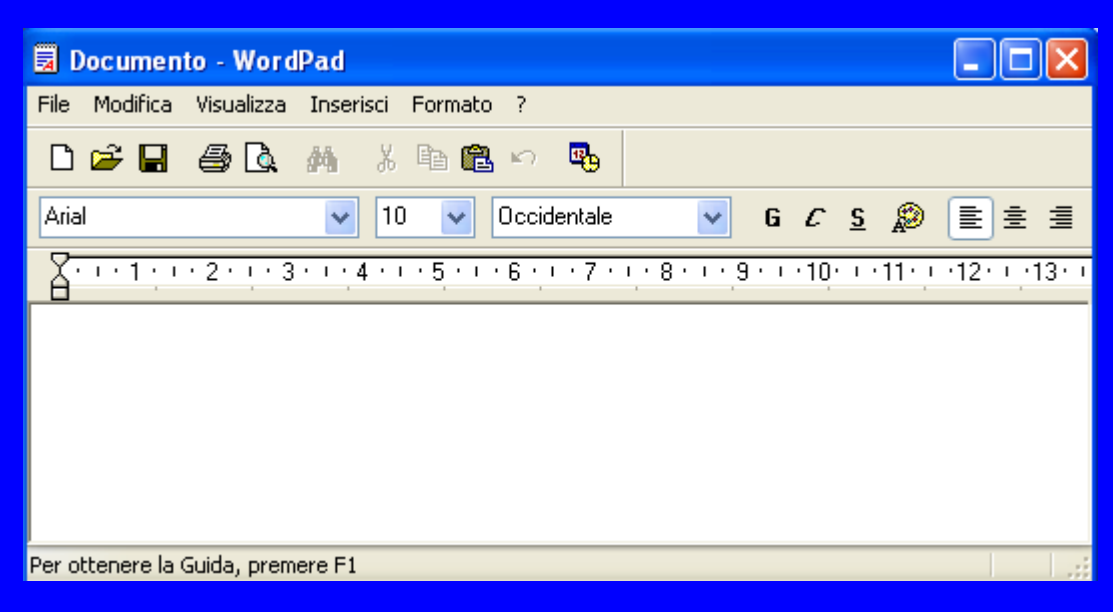

**Uso del computer e gestione dei file (Windows)**

**Per inserire del testo basta fare un clic in alto a sinistra dell'Area della finestra e scrivere.**

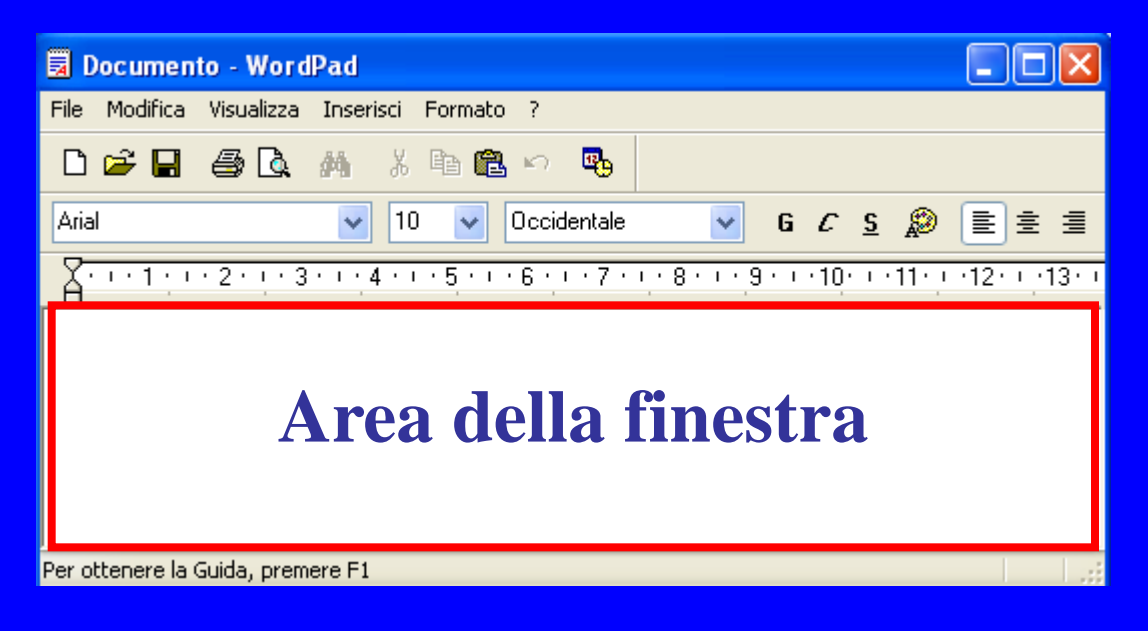

**Uso del computer e gestione dei file (Windows)**

**Dopo aver attivato il programma di editing e aver scritto il testo, è consigliabile salvare il documento che si realizza per poterlo conservare o riutilizzare. E' buona abitudine salvare frequentemente il lavoro che si sta facendo, non soltanto quando abbiamo terminato. Questa abitudine può evitare disguidi in caso di malfunzionamento del PC o di un'imprevista interruzione dell'alimentazione elettrica.**

**Uso del computer e gestione dei file (Windows)**

**Premere il pulsante** *Salva* **presente sulla Barra degli strumenti Standard, oppure attivare il menu** *File* **e scegliere il comando** *Salva con nome***.**

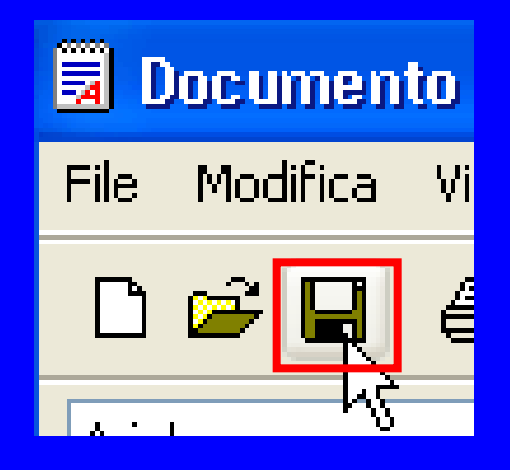

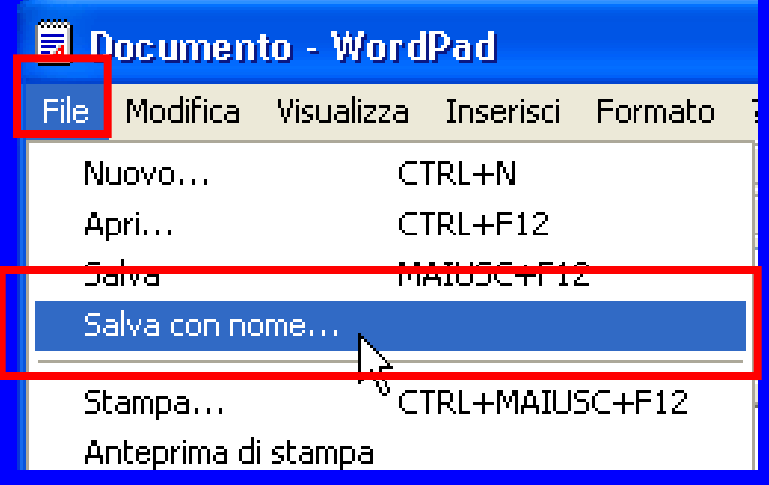

**Uso del computer e gestione dei file (Windows)**

**Nella finestra che appare, nella casella Nome File, dovete inserire il nome che intendete assegnare al file.**

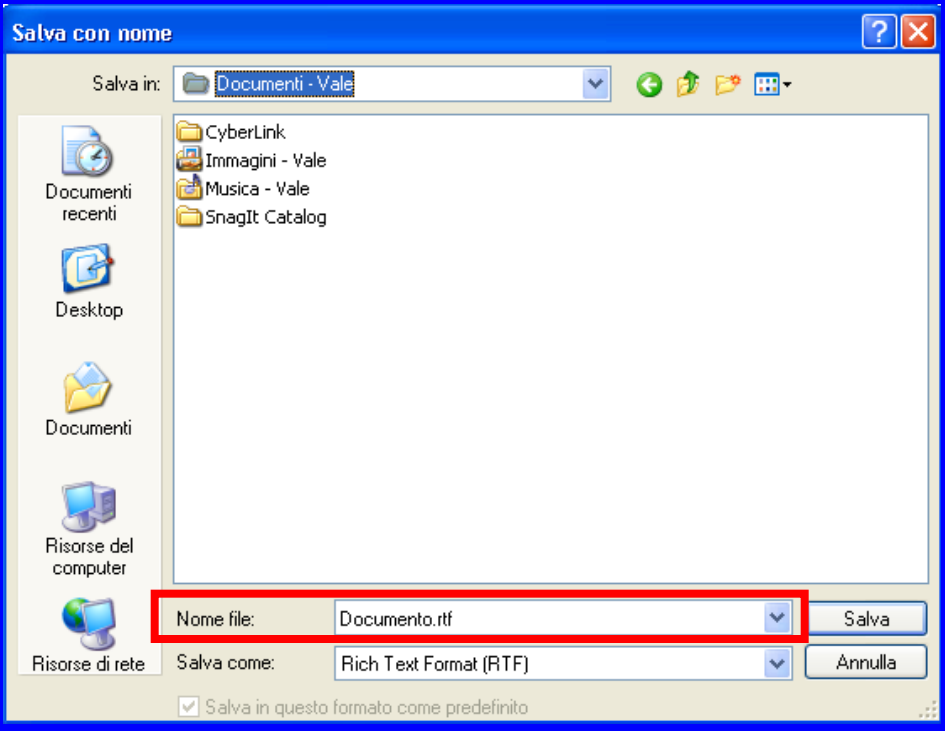
#### **Uso del computer e gestione dei file (Windows)**

**La casella Salva in ci indica la posizione in cui viene salvato il file. Attraverso il menu a tendina, oppure cliccando su una delle cartelle elencate nel riquadro a sinistra, è comunque possibile spostarsi in un'altra parte del disco. Il file può essere salvato in una cartella del disco locale (C:) o all'interno di una qualsiasi altra unità disco del computer.**

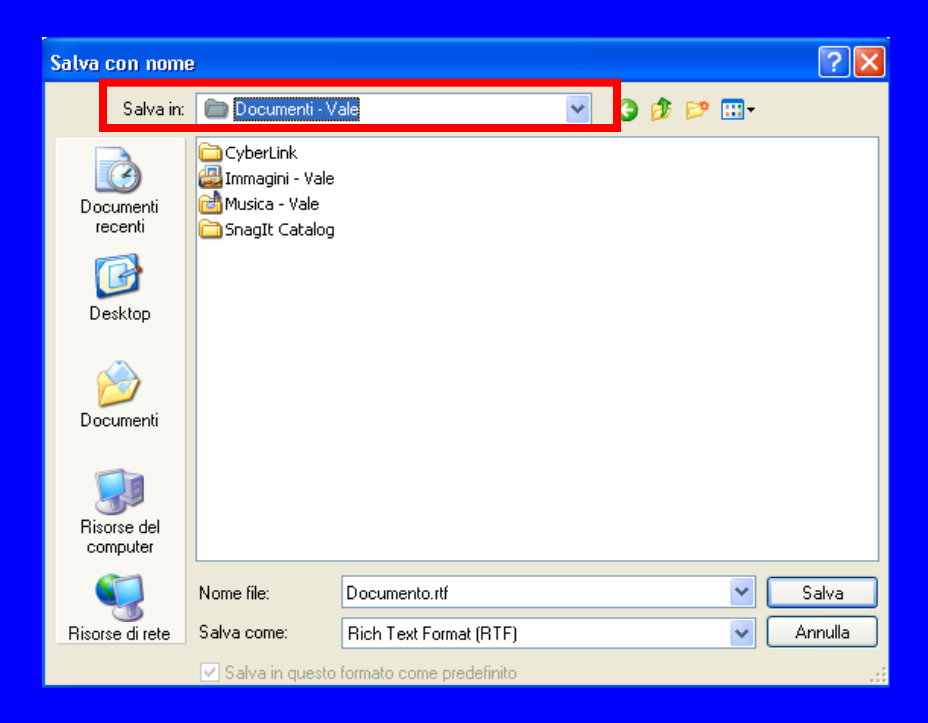

**Uso del computer e gestione dei file (Windows)**

**Ultimate le operazioni di Salva in e Nome File, non ci rimane altro che confermare il salvataggio facendo clic sul tasto** *Salva***.**

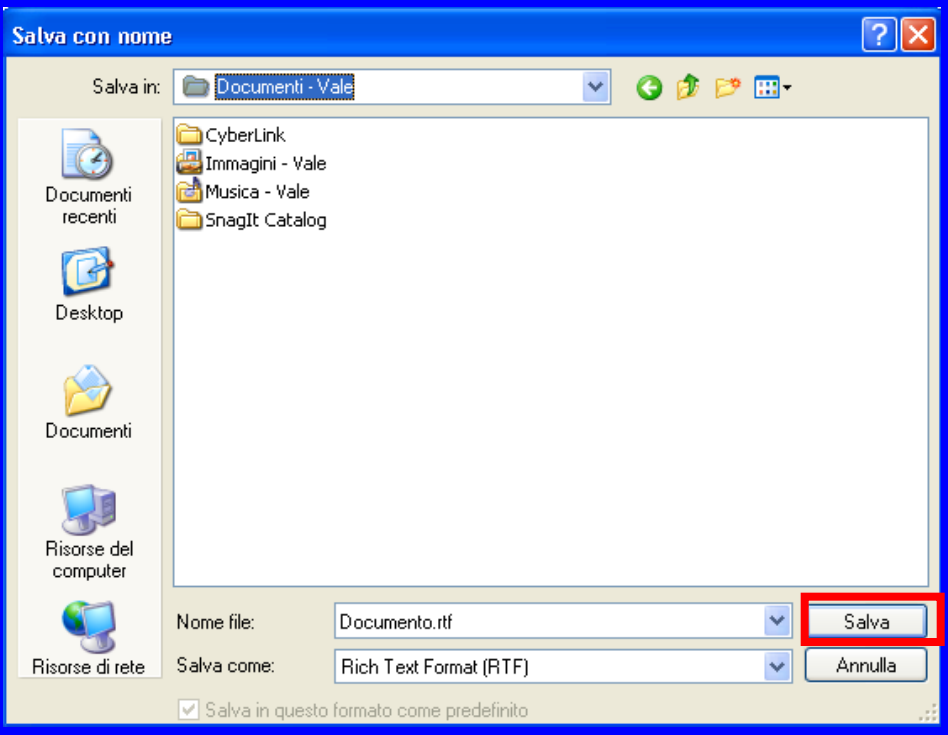

### **European Computer Driving Licence Modulo 2 Uso del computer e gestione dei file (Windows)**

**Ordinare cartelle e file in base a vari criteri, permetterà di avere una visione più idonea per cercare le informazioni in base al suo nome, alla sua dimensione, o al tipo di file, o alla data dell'ultima sua modifica.**

**Uso del computer e gestione dei file (Windows)**

**Per ottenere un ordinamento procedere nel seguente modo, cliccare con il tasto destro del mouse in un'area vuota della finestra, e dal menu di scelta rapida che appare, scegliere** *Disponi icone***, quindi nel sottomenu scegliere il criterio di riordino che si desidera applicare:** *Nome, Dimensione, Tipo, Ultima modifica***.**

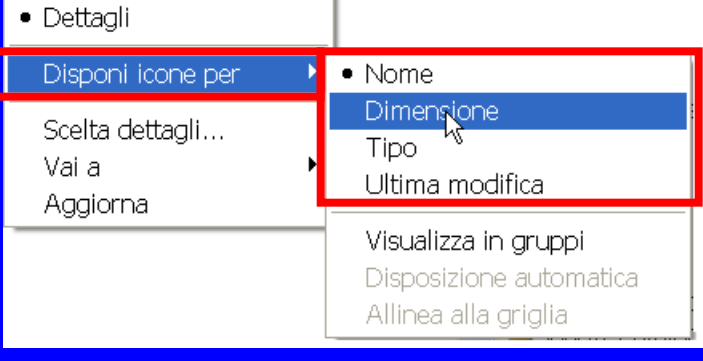

#### **Uso del computer e gestione dei file (Windows)**

**In alternativa dalla Barra dei menu, sempre se vogliamo riordinare i nostri file, fare clic su** *Visualizza,* **scegliere il comando** *Disponi icone***, quindi applicare il criterio di riordino.**

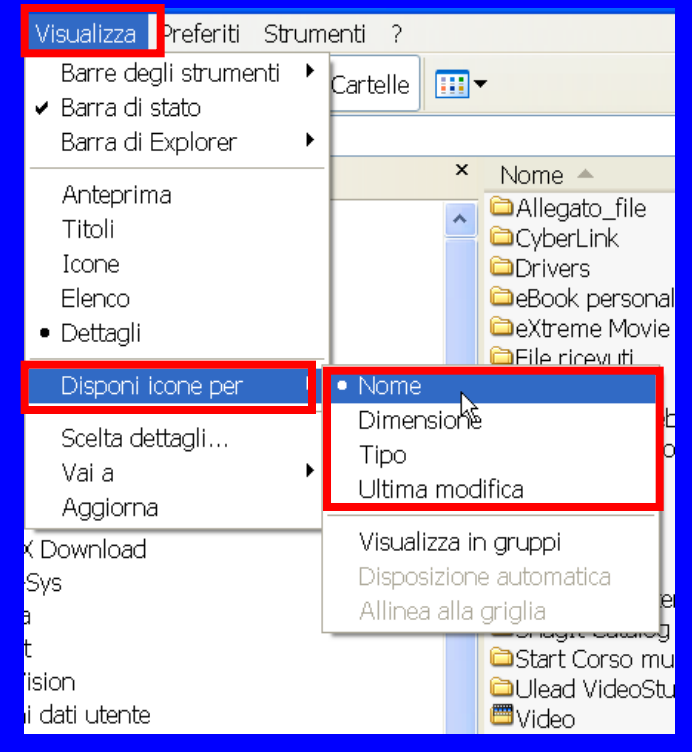

**Uso del computer e gestione dei file (Windows)**

**Se nella finestra è impostata la visualizzazione Dettagli si può eseguire l'ordinamento dei file cliccando direttamente sull'intestazione di colonna che corrisponde al criterio da applicare.** omputer

**Per impostare la visualizzazione per dettagli, cliccare sulla freccia del pulsante Visualizza della Barra standard e selezionare Dettagli, altrimenti dalla Barra dei menu clic su** *Visualizza e* **scegliere** *Dettagli***.**

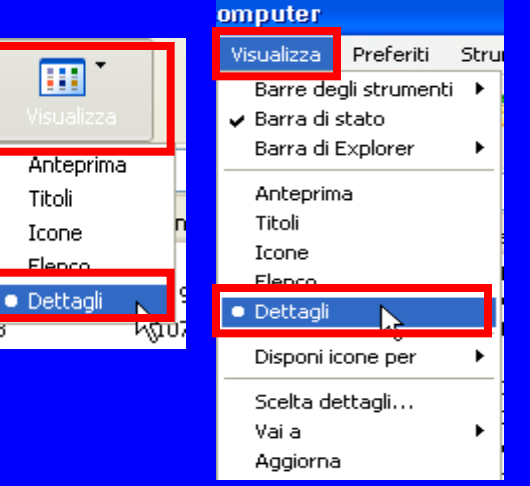

**Uso del computer e gestione dei file (Windows)**

**Una piccola freccia rivolta verso l'alto o verso il basso mostra l'ordinamento crescente o decrescente, basterà cliccare sulla voce per avere l'uno o l'altro ordinamento.**

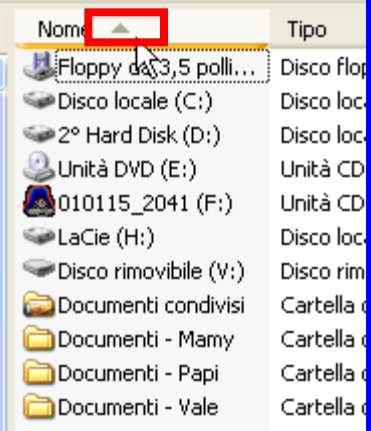

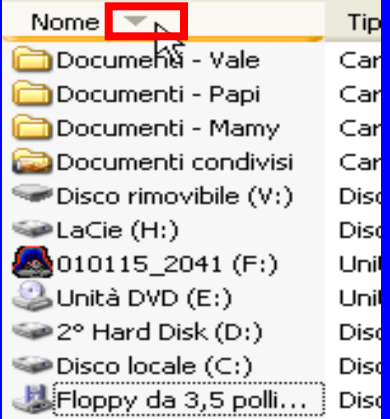

**Uso del computer e gestione dei file (Windows)**

**Per rinominare i file o le cartelle, dopo averli evidenziati, con l'ausilio del tasto di scelta rapida o contestuale, clic sulla voce** *Rinomina,* **procedere alla rinomina, quando si è ultimata l'operazione premere** *Invio***.**

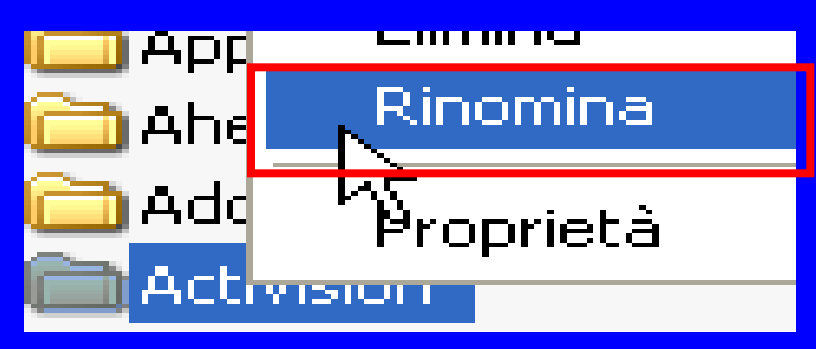

**Rinominare** cartelle **Rinomina file** 

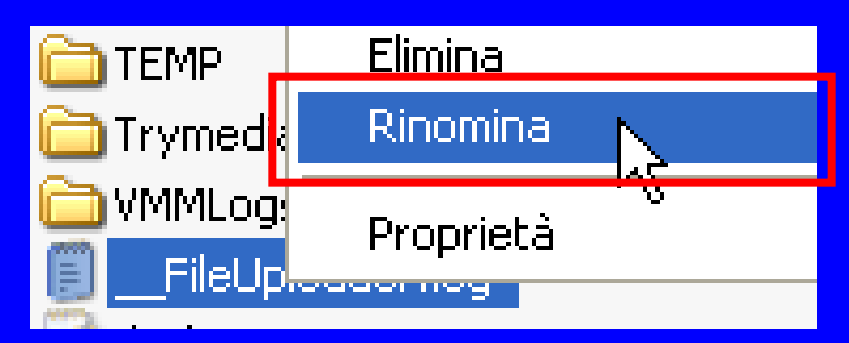

### **Uso del computer e gestione dei file (Windows)**

**La rinomina di file o cartelle è possibile anche con l'opzione da Operazione file e cartella, fare clic su** *Rinomina Cartella* **o** *Rinomina file,* **procedere alla rinomina, quando si è ultimata l'operazione premere Invio.**

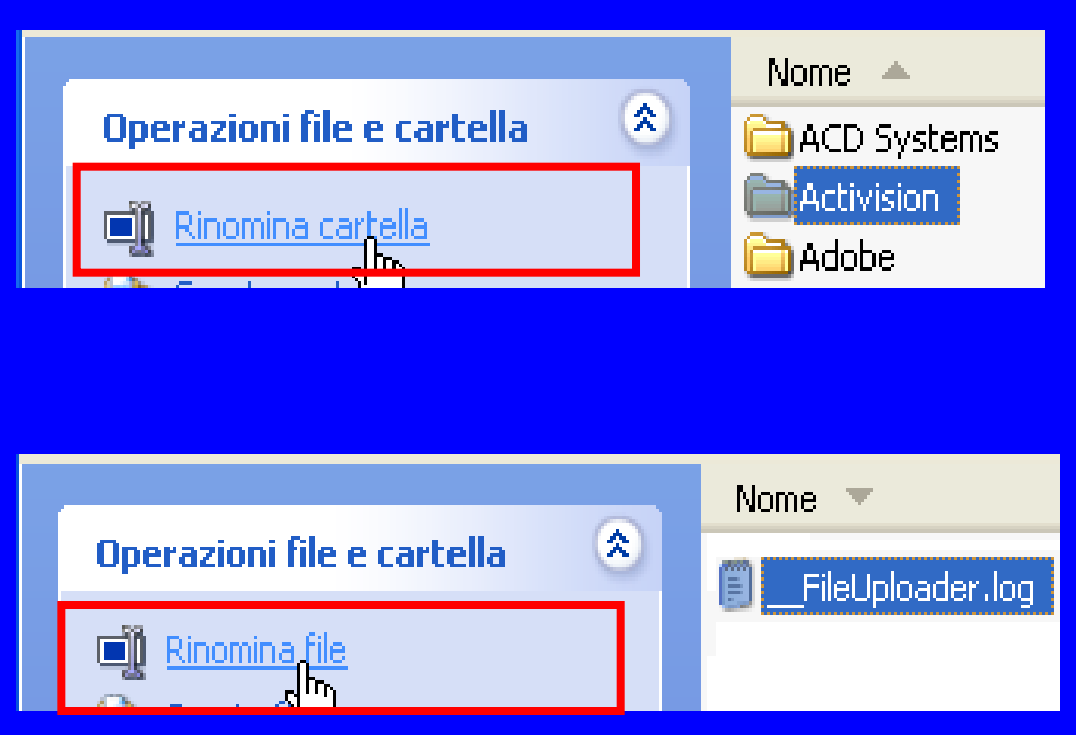

#### **Uso del computer e gestione dei file (Windows)**

**E' altrettanto possibile rinominare file o cartelle utilizzando la Barra dei menu alla voce** *File* **e scegliere** *Rinomina* **procedere alla rinomina, quando si è ultimata l'operazione premere** *Invio***.**

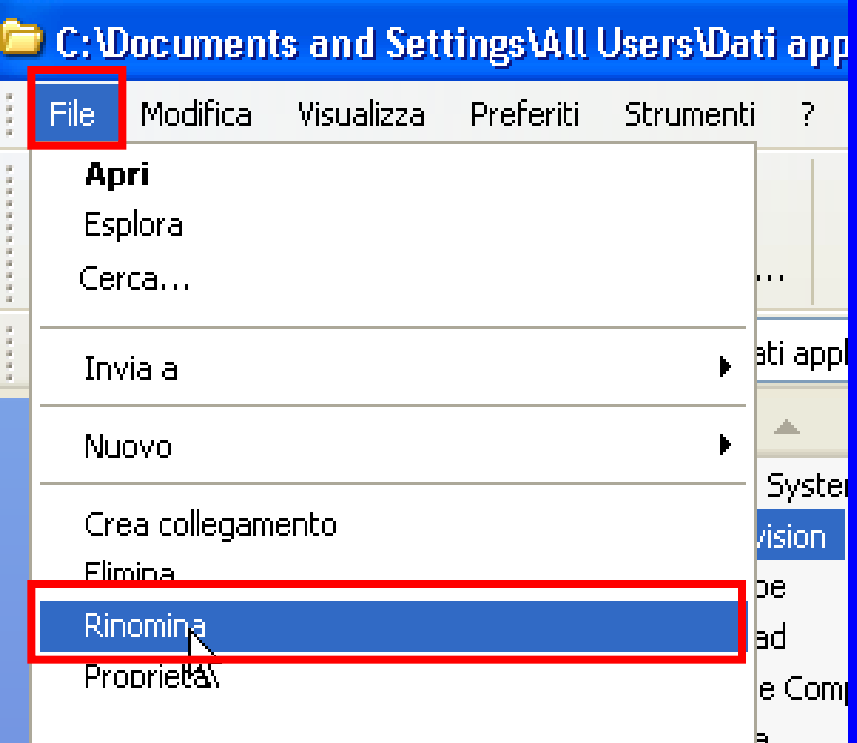

**Uso del computer e gestione dei file (Windows)**

**La rinomina dei file o cartelle può avvenire anche utilizzando il tasto di funzione F2.**

**Evidenziare il file o la cartella da rinominare, premere il tasto di funzione F2, procedere alla rinomina, quando si è ultimata l'operazione premere** *Invio***.**

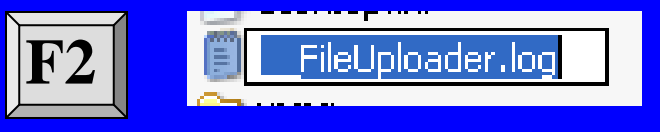

**Uso del computer e gestione dei file (Windows)**

**Quando si rinomina un file occorre comprendere l'importanza di mantenere la corretta estensione, perché qualora questa fosse modificata in modo improprio, il rischio è che il contenuto del file possa essere perduto o non più visualizzabile.**

**Uso del computer e gestione dei file (Windows)**

**Quando un file viene rinominato in modo improprio compare una finestra di avviso. Se viene premuto il pulsante** *NO***, la finestra viene chiusa senza apportare alcuna modifica al file. Se per errore viene confermata l'operazione, premendo il pulsante** *SI***, il file potrebbe diventare inutilizzabile.**

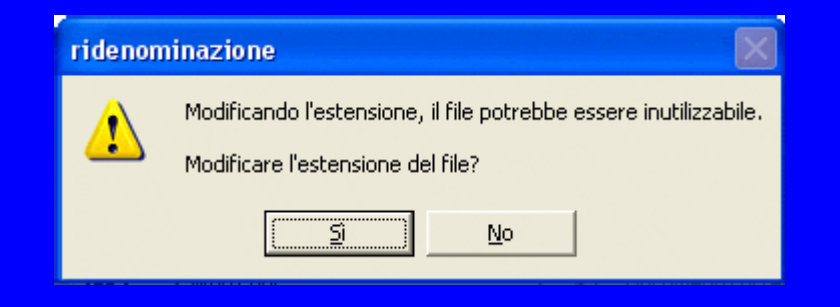

**Uso del computer e gestione dei file (Windows)**

### *Duplicare spostare file e cartelle*

**Le operazioni di** *copia* **e** *incolla* **e di** *taglia* **e** *incolla***, rappresentano le alternative per avere rispettivamente un duplicato della nostra cartella in un altro punto del nostro disco, o lo spostamento di una determinata cartella o file da una posizione ad un'altra di un determinato supporto di memorizzazione.**

### **European Computer Driving Licence Modulo 2 Uso del computer e gestione dei file (Windows)**

**Per selezionare un file o una directory/cartella fare clic su di esso con il tasto sinistro del mouse.**

**L'oggetto appare evidenziato in un colore diverso.**

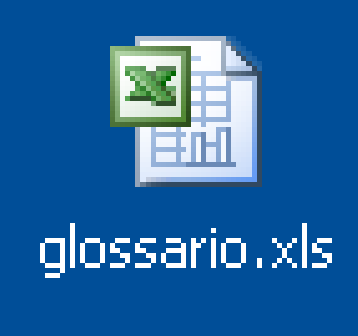

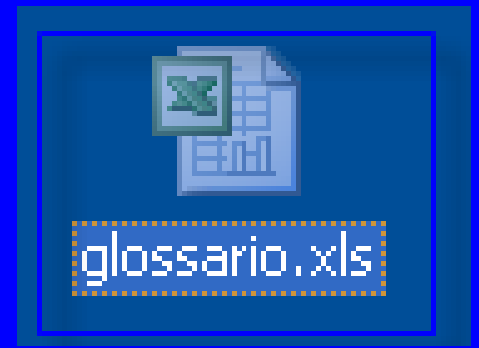

**Uso del computer e gestione dei file (Windows)**

開

glossario.xls

D,

Pubblicazion...

Presentazion...

**GABMIN ECDL3** 

**Se si desidera selezionare un gruppo di file o directory/cartelle adiacenti, cliccare con il tasto sinistro del mouse in un'area libera dello schermo, quindi tenendolo premuto disegnare un rettangolo in modo tale che al suo interno rientri il gruppo di oggetti che si desidera selezionare. In alternativa fare clic sul primo oggetto da selezionare, e tenendo premuto il tasto Maiusc (Shift) fare nuovamente clic sull'ultimo.**

**Uso del computer e gestione dei file (Windows)**

**Nel caso il gruppo di file o directory/cartelle che si intende selezionare non fossero adiacenti fare clic sul primo, quindi mantenendo premuto il tasto Ctrl, selezionare gli altri con il clic sinistro del mouse.**

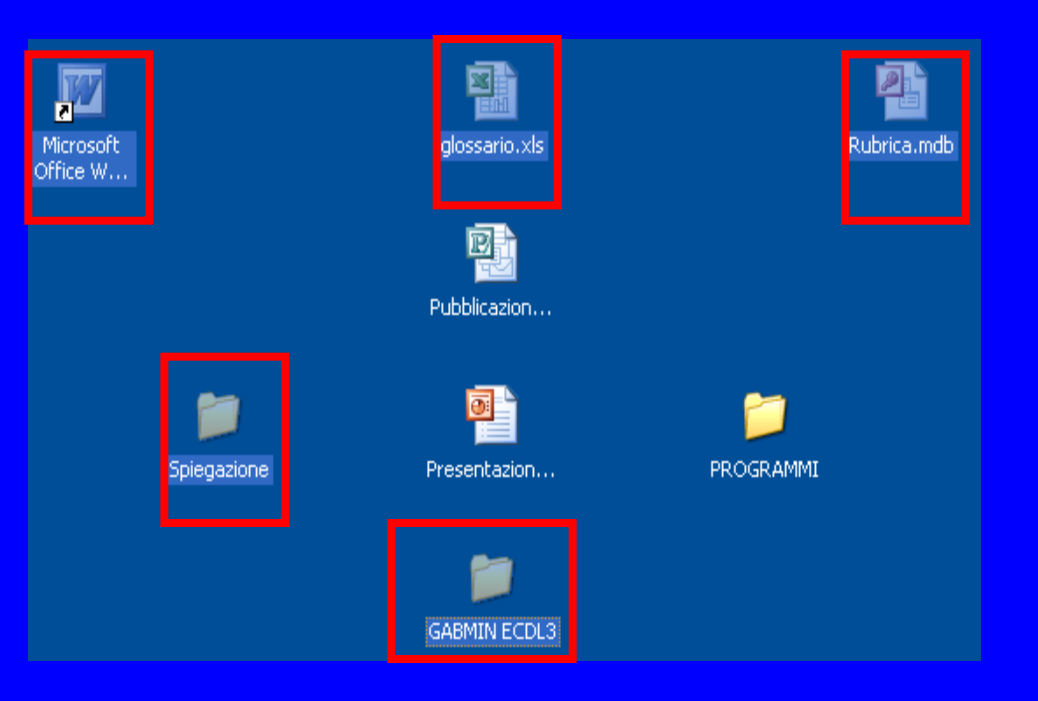

**Uso del computer e gestione dei file (Windows)**

**Per duplicare file e directory/cartelle per prima cosa selezionare gli oggetti da duplicare fare clic su** *Copia file* **presente nel riquadro Operazioni file e cartella.**

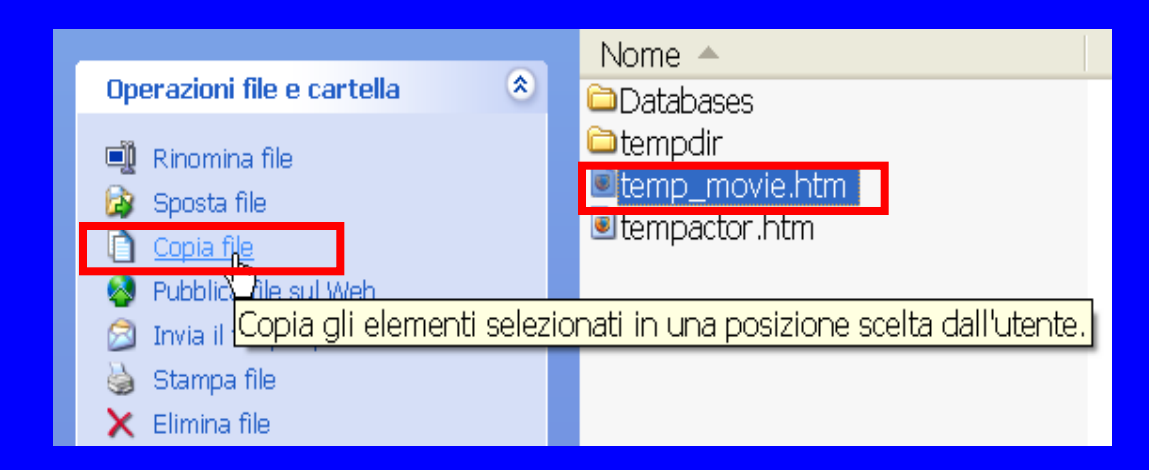

#### **Uso del computer e gestione dei file (Windows)**

**Nella finestra che apparirà specificare dove andare a copiare il file, in seguito fare clic sul pulsante** *Copia***.**

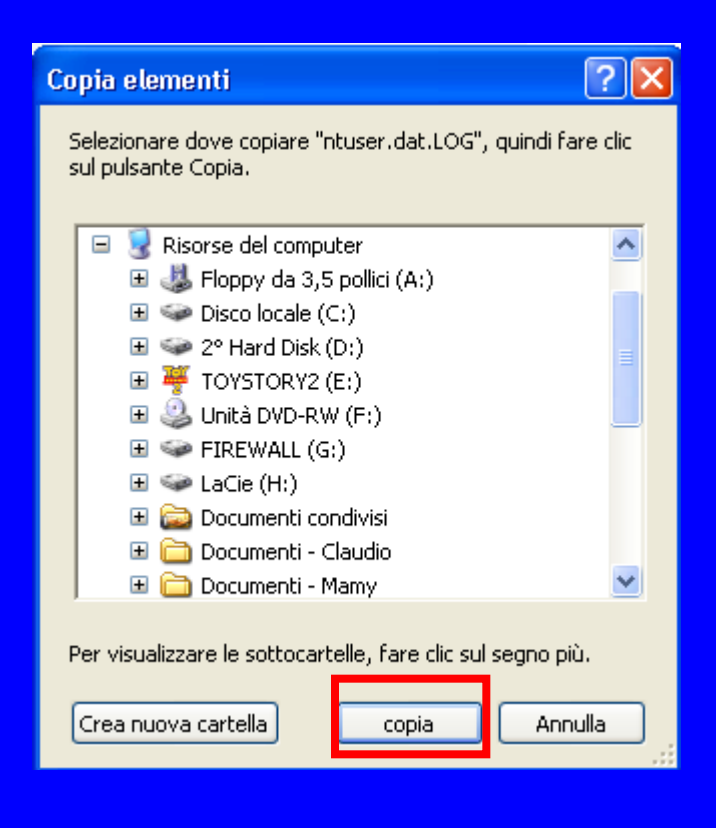

**Uso del computer e gestione dei file (Windows)**

**In altro modo per duplicare file o cartelle, dopo aver compiuto la selezione degli oggetti, si può attivare il menu** *Modifica* **e scegliere il comando** *Copia***.**

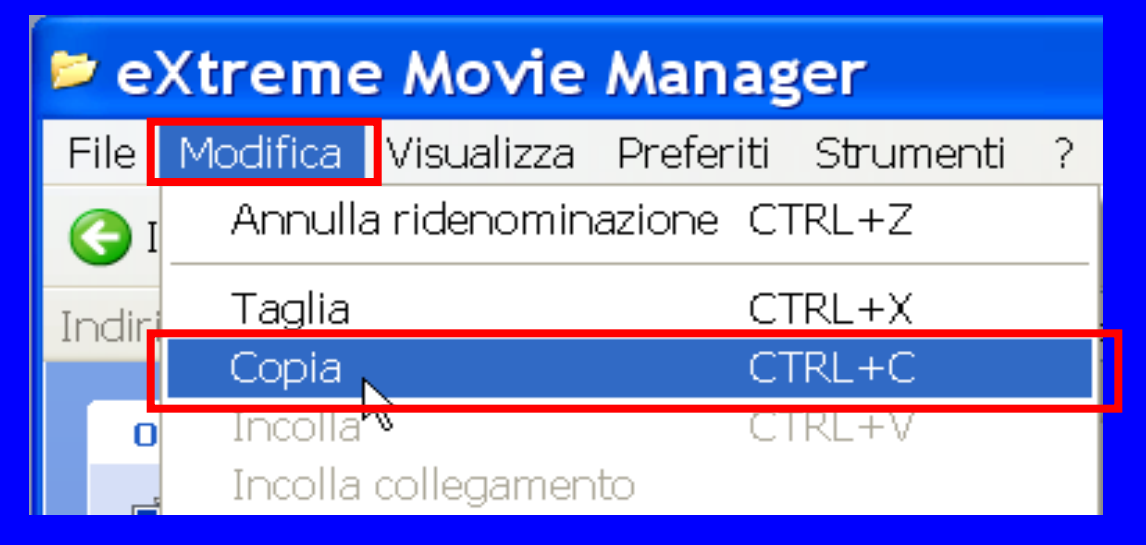

**Uso del computer e gestione dei file (Windows)**

**Altro metodo è quello di cliccare con il tasto destro del mouse sull'area selezionata e selezionare con un clic il comando Copia.** <u> Tanzania de la contrada de la contrada de la contrada de la contrada de la contrada de la contrada de la con</u>

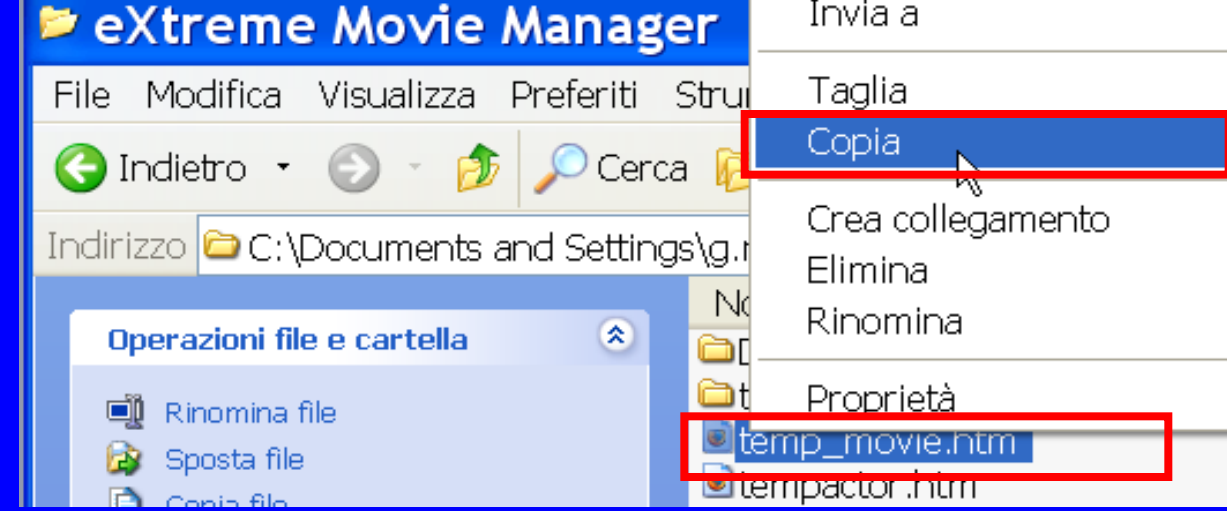

**Uso del computer e gestione dei file (Windows)**

**Una volta copiato l'elemento o gli elementi da duplicare, posizionarsi con il mouse nel punto in cui si desidera inserirlo, attivare nuovamente il menu** *Modifica* **e scegliere il comando** *Incolla.*

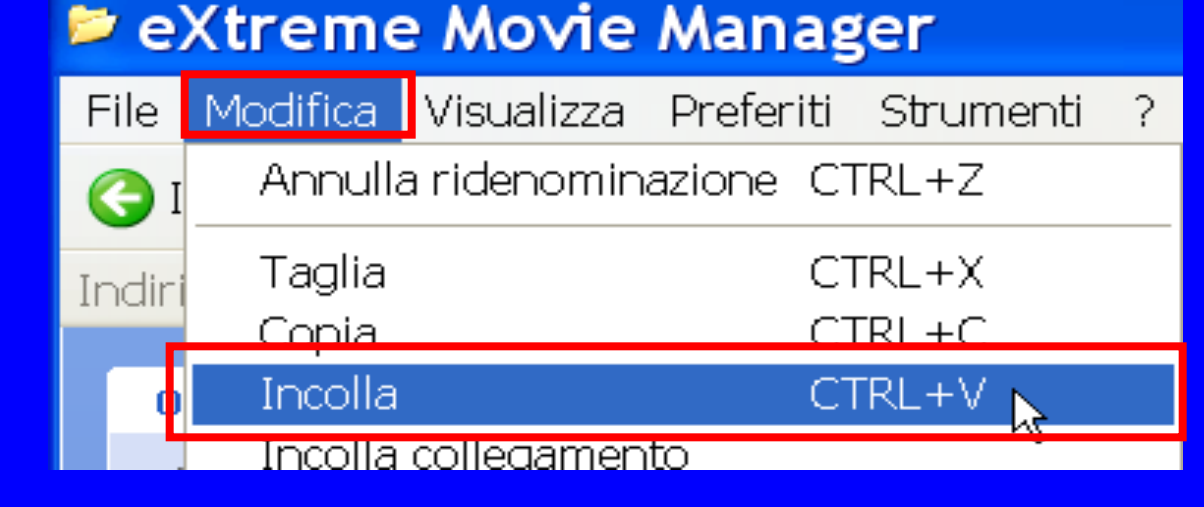

**Uso del computer e gestione dei file (Windows)**

**Una volta copiato l'elemento o gli elementi da duplicare, posizionarsi con il mouse nel punto in cui si desidera inserirlo, cliccare con il tasto destro del mouse per aprire il menu di scelta rapida e selezionare con un clic il comando** *Incolla***.**

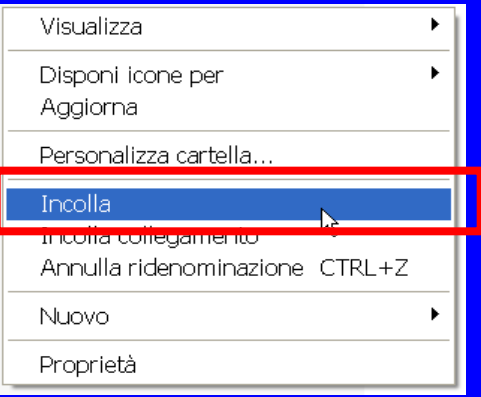

**Uso del computer e gestione dei file (Windows)**

**Utilizzando la tastiera lo stesso comando può essere attivato mediante la combinazione dei tasti Ctrl+C che vanno premuti contemporaneamente.**

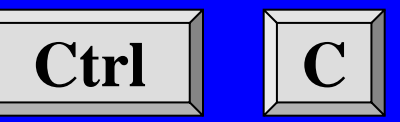

**Compiendo questa operazione, visivamente non succede nulla, in realtà il sistema operativo ha memorizzato l'elemento copiato in un'area temporanea.**

**Posizionarsi poi nella destinazione dove si vuole copiare il file e mediante la combinazione dei tasti Ctrl+V si copia il**

**file.**

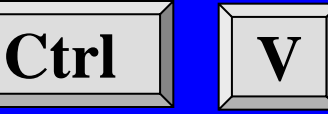

#### **Uso del computer e gestione dei file (Windows)**

**Altro modo per spostare un file/cartella, dopo aver compiuto la selezione degli oggetti, attivare il menu** *Modifica* **e scegliere il comando** *Taglia***.**

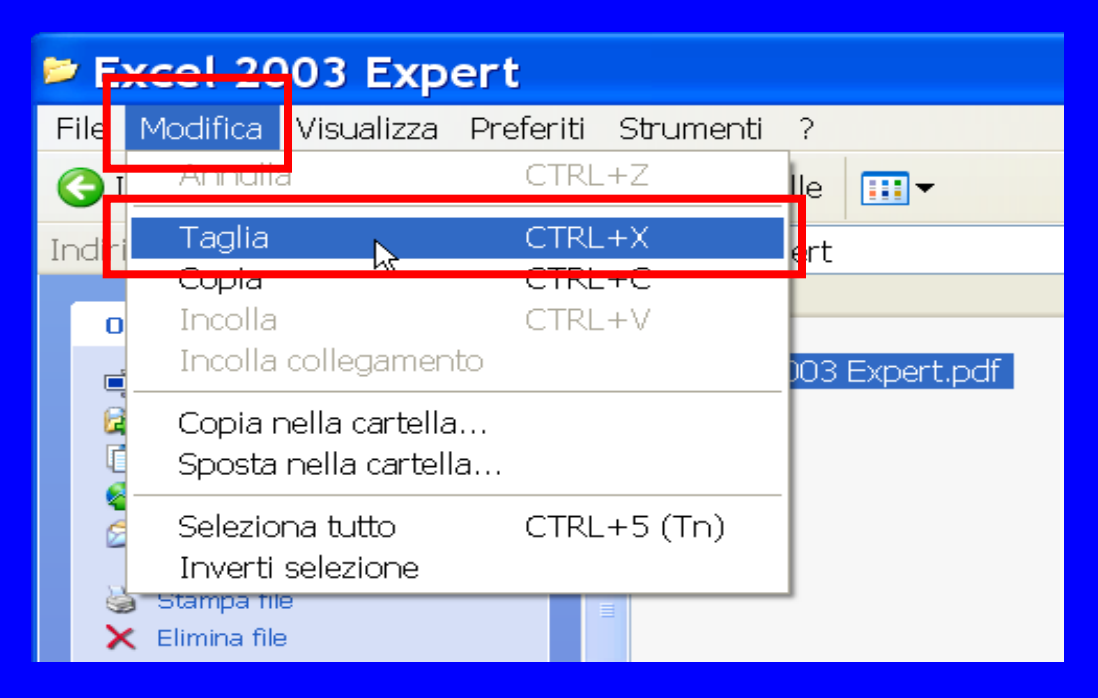

**Uso del computer e gestione dei file (Windows)**

**Una volta tagliato l'elemento, posizionarsi con il mouse nel punto in cui si desidera inserirlo, attivare il menu** *Modifica* **e scegliere il comando** *Incolla***.**

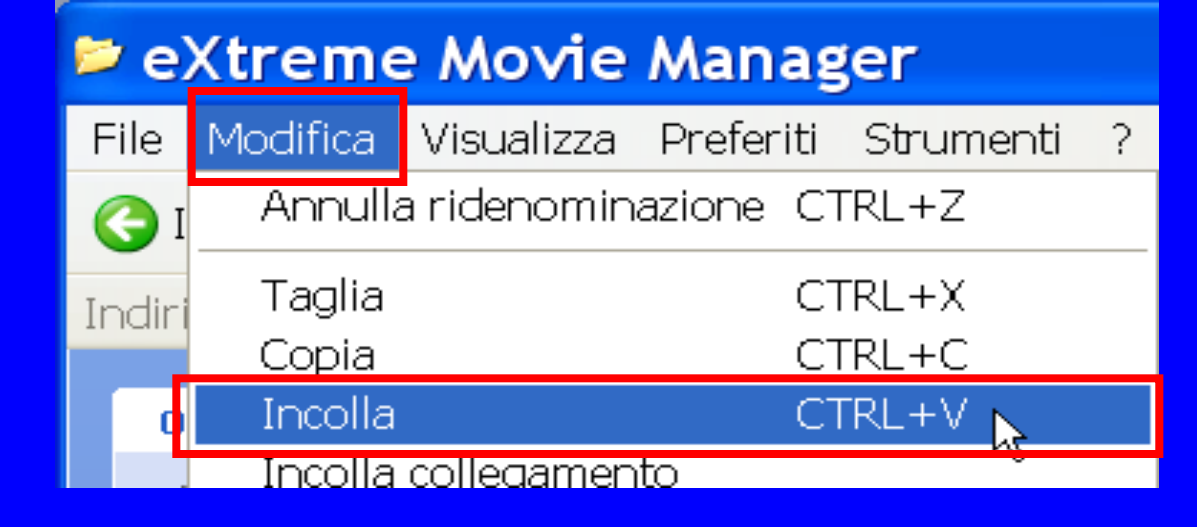

**Uso del computer e gestione dei file (Windows)**

**Altro metodo per spostare file o cartelle, è quello di cliccare con il tasto destro del mouse sull'area selezionata e selezionare con un clic il comando** *Taglia***.**

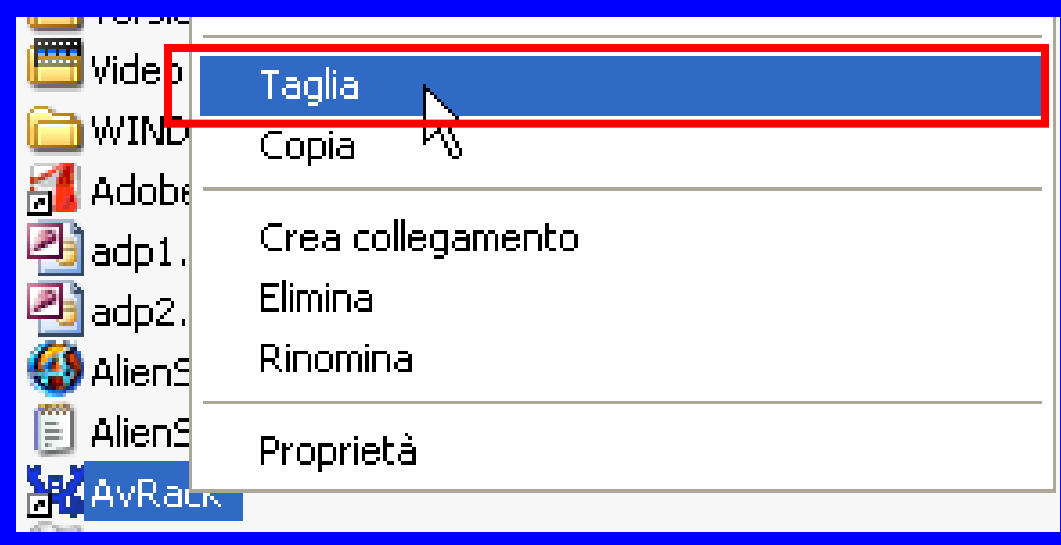

**By Saro Alioto**

**Uso del computer e gestione dei file (Windows)**

**Una volta tagliato l'elemento, posizionarsi con il mouse nel punto in cui si desidera inserirlo, cliccare con il tasto destro del mouse per aprire il menu di scelta rapida e selezionare con un clic il comando Incolla.** Visualizza

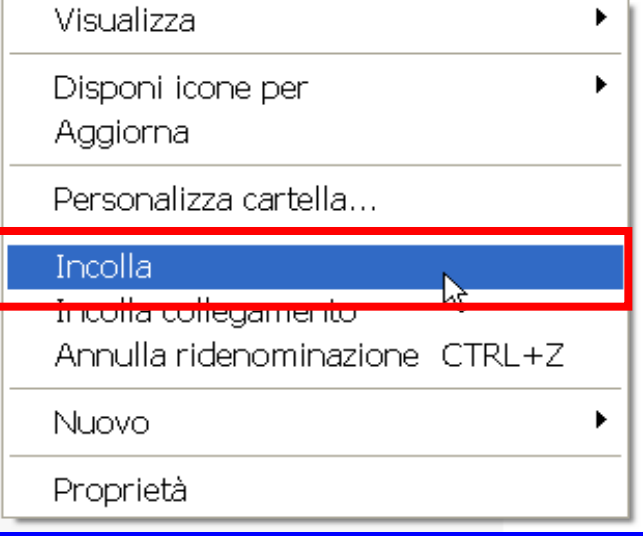

**Uso del computer e gestione dei file (Windows)**

**Utilizzando la tastiera lo stesso comando può essere attivato mediante la combinazione dei tasti Ctrl+X che vanno premuti contemporaneamente.**

**Ctrl X**

**Compiendo questa operazione, visivamente non succede nulla, in realtà il sistema operativo ha memorizzato l'elemento tagliato in un'area temporanea. Posizionarsi poi nella destinazione dove si vuole incollare il file e mediante la combinazione dei tasti Ctrl+V si incolla il file.**

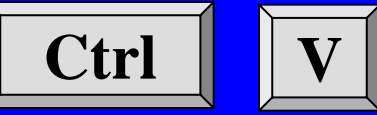

**Uso del computer e gestione dei file (Windows)**

**I comandi di copia, taglia e incolla, possono essere attivati tramite i pulsanti presenti nella barra degli strumenti.**

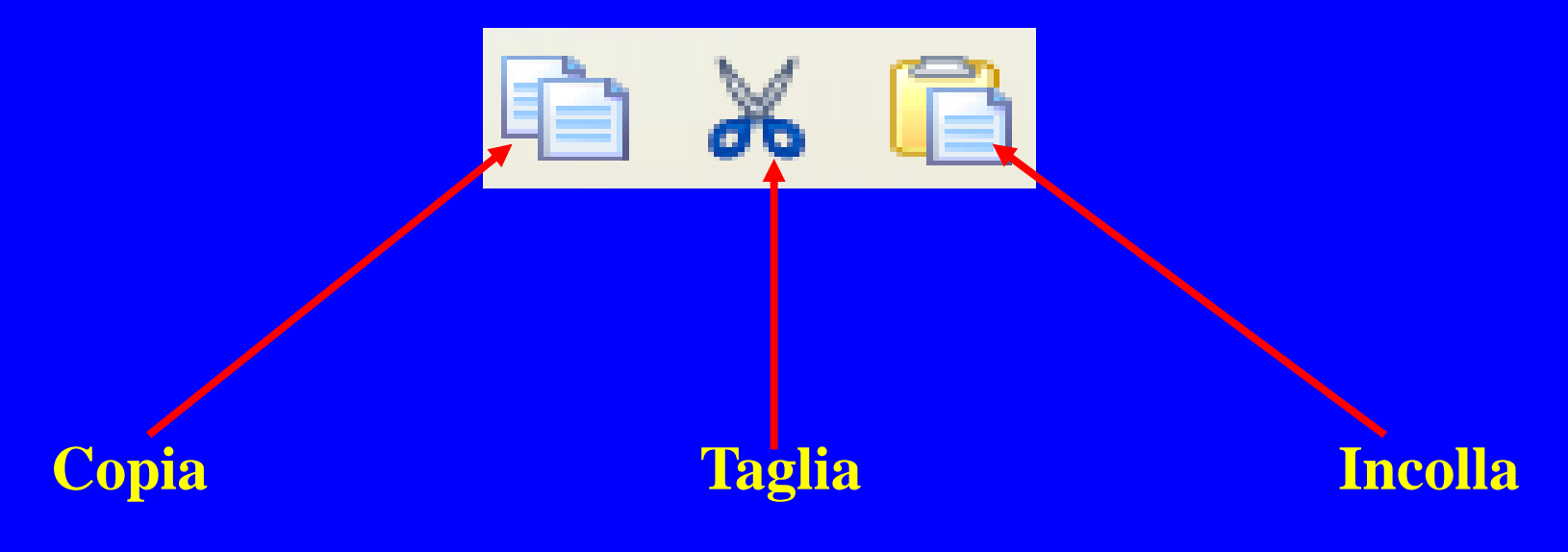

**Uso del computer e gestione dei file (Windows)**

**Qualora i pulsanti non siano presenti nella barra degli strumenti è possibile attivarli tramite il menu Visualizza Barre degli strumenti Personalizza…, oppure fare clic con il tasto destro in una zona vuota della barra degli strumenti e selezionare Personalizza…**

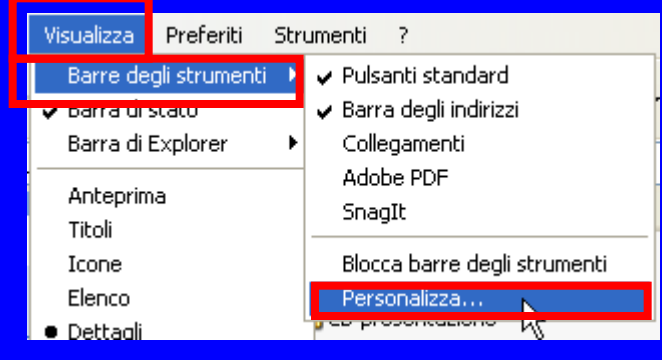

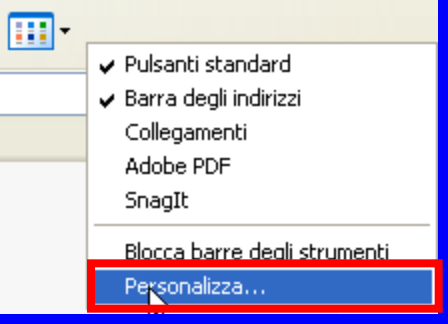

**Uso del computer e gestione dei file (Windows)**

**Lo spostamento dei file o directory/cartelle può essere effettuato, con il metodo del drag & drop. Fare clic sull'oggetto da spostare e poi tenendo premuto il tasto sinistro del mouse portare l'oggetto dove desiderato.**

**Uso del computer e gestione dei file (Windows)**

### *Eliminare e ripristinare*

**Alcune volte, accidentalmente o volontariamente, vengono cancellati file e cartelle. L'eliminazione, pertanto, risulta essere una operazione da fare con molta oculatezza, poiché potremmo perdere una miriade di informazioni, anche se, come vedremo sarà quasi**

**sempre possibile ripristinare quello che è stato eliminato.**

**Uso del computer e gestione dei file (Windows)**

**Per eliminare file e cartelle per prima cosa selezionare gli oggetti da eliminare e poi premere il comando** *Elimina file* **presente nel riquadro Operazioni file e cartella***.*

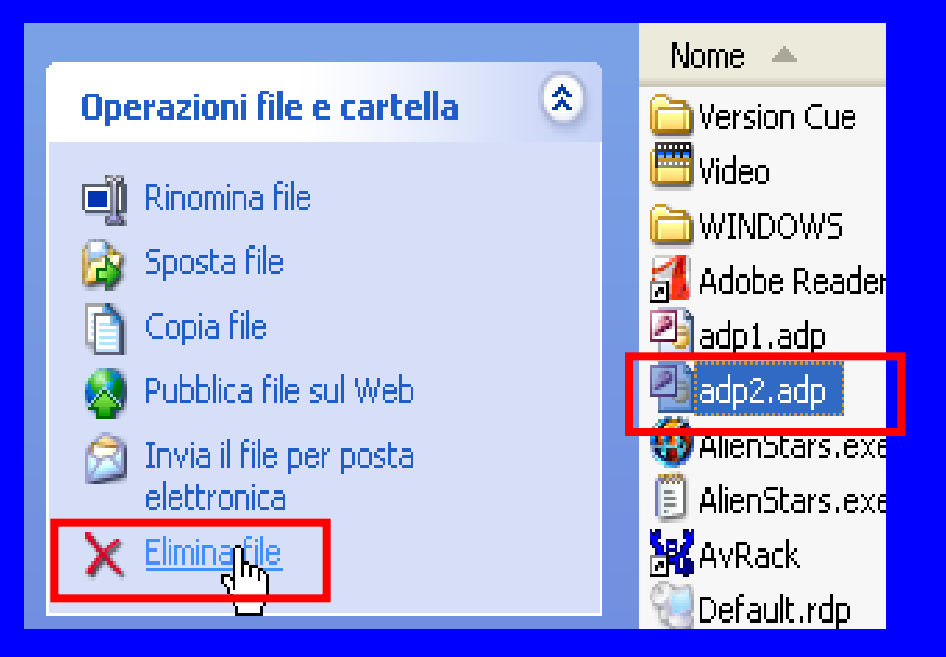

**Uso del computer e gestione dei file (Windows)**

**Verrà presentata la finestra in cui si chiede la conferma dell'eliminazione del file o della cartella, premere** *Si* **per confermare.**

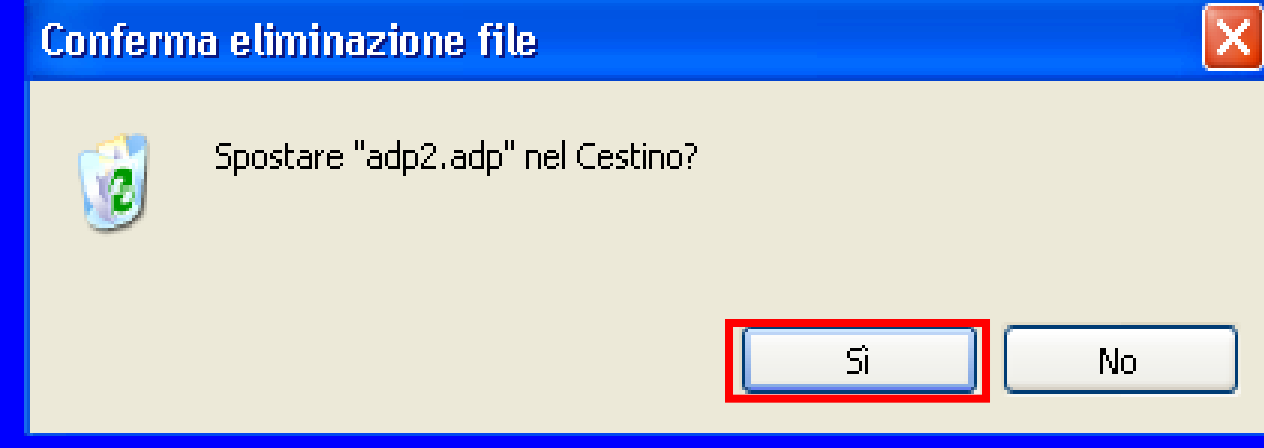

**Uso del computer e gestione dei file (Windows)**

**Utilizzando il tasto** *Canc***, sempre dopo aver evidenziato il nostro file o cartella, possiamo procedere con l'eliminazione. Anche in questo caso verrà presentata la finestra in cui si chiede di confermare, tasto** *Si***, o di annullare l'eliminazione del file o della cartella.**

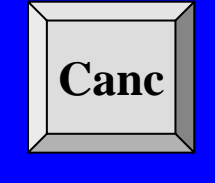

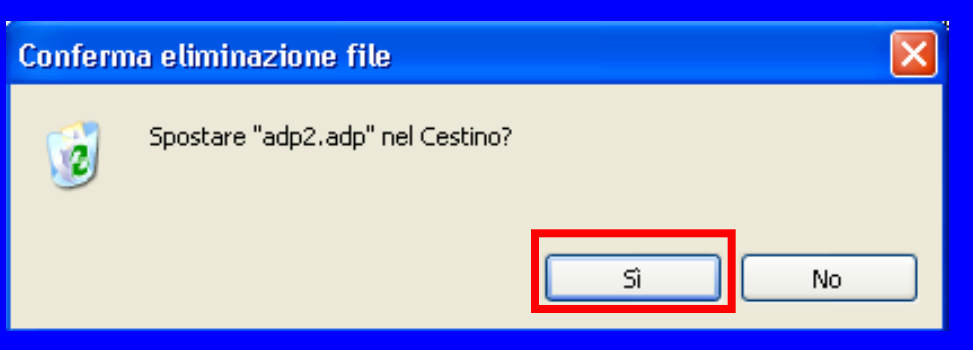
#### **Uso del computer e gestione dei file (Windows)**

**Un ulteriore metodo di eliminazione di file e cartelle è possibile, una volta selezionato, il file o la cartella, tramite l'utilizzo della Barra dei menu fare clic sulla voce**  *File* **e scegliere il comando** *Elimina***.**

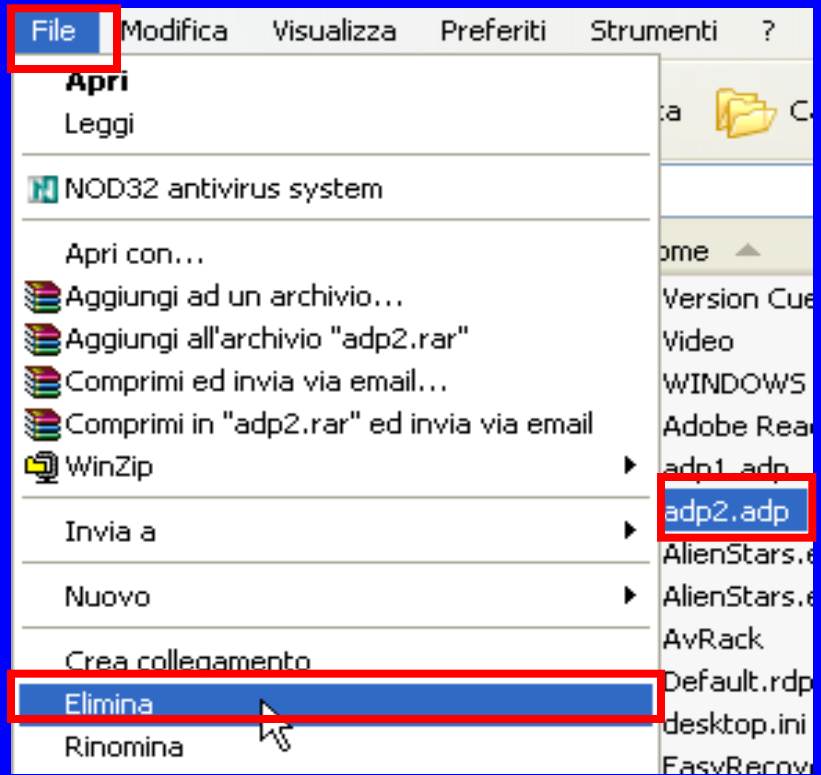

**Uso del computer e gestione dei file (Windows)**

**Verrà presentata la finestra in cui si chiede la conferma dell'eliminazione del file o della cartella, premere** *Si* **per confermare.**

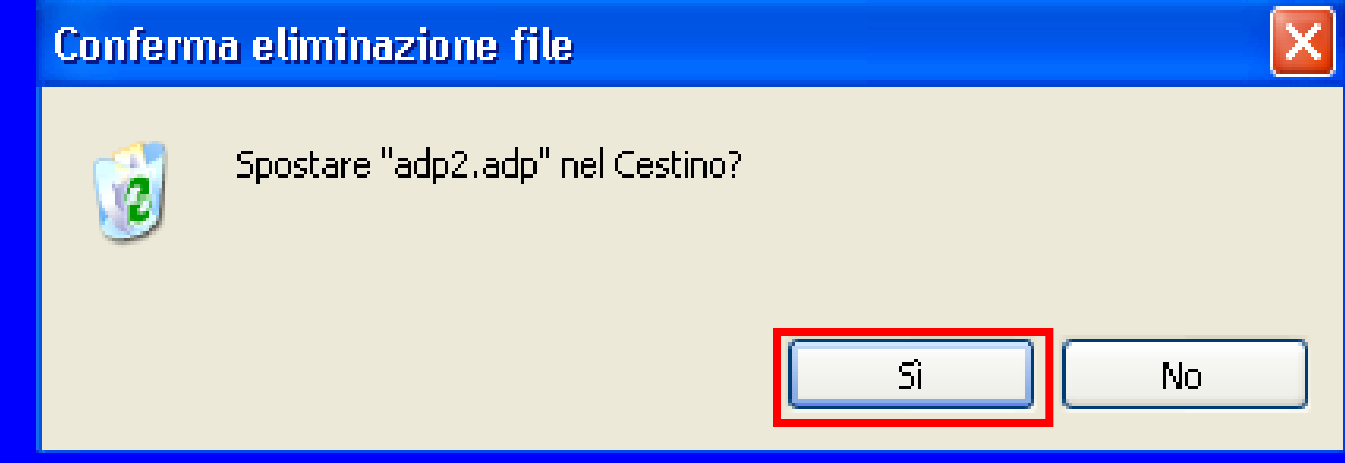

**Uso del computer e gestione dei file (Windows)**

**Il comando di elimina può essere attivato tramite il pulsante presente nella Barra degli strumenti,** *Elimina***. Anche in questo caso verrà presentata la finestra in cui si chiede la conferma dell'eliminazione del file o della cartella, premere** *Si* **per confermare.**

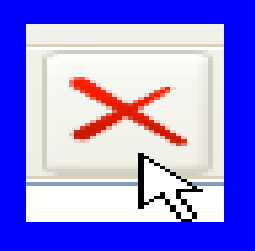

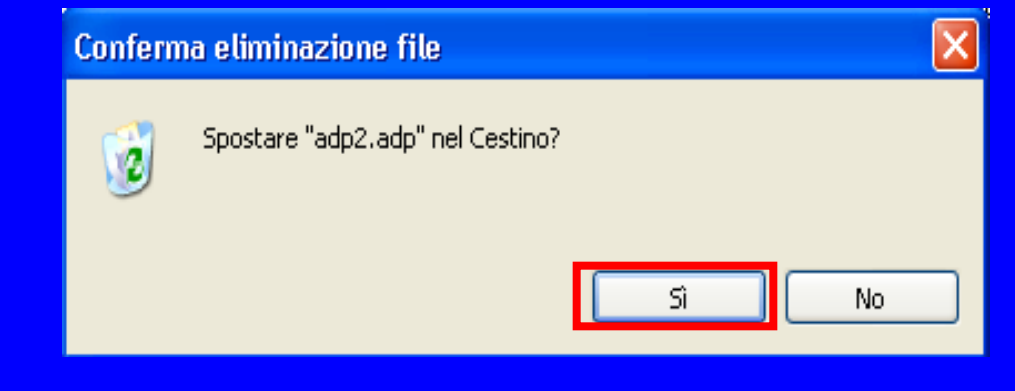

**Uso del computer e gestione dei file (Windows)**

**Anche nel Menu di scelta rapida è presente il comando di** *Elimina***. Una volta selezionato l'elemento, cliccare con il tasto destro del mouse per aprire il Menu di scelta rapida e selezionare con un clic il comando** *Elimina***.**

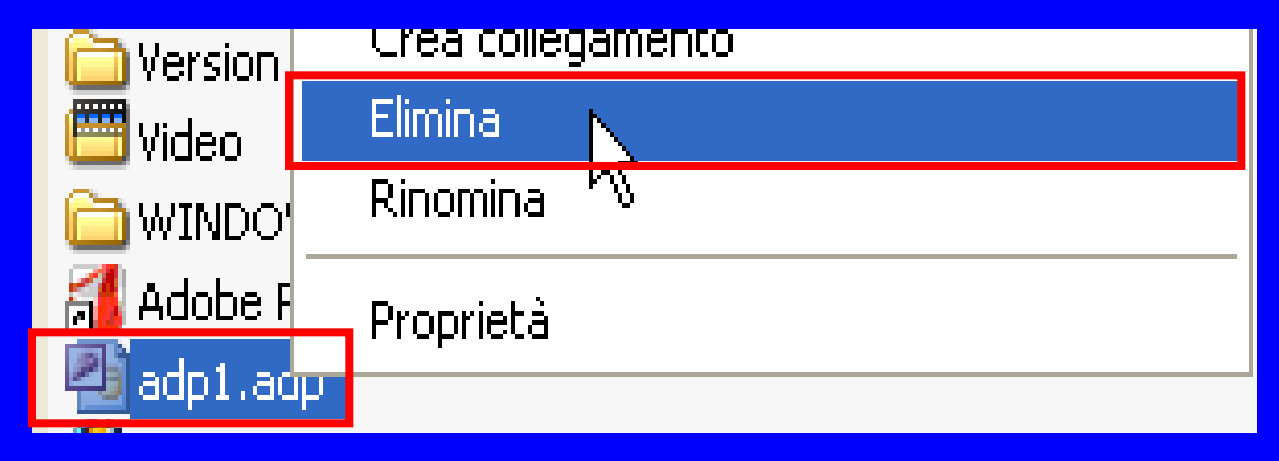

### **Uso del computer e gestione dei file (Windows)**

**Il comando di elimina può essere inoltre effettuato con il metodo del drag and drop, spostando direttamente il file o cartella nel Cestino. Questo è l'unico caso in cui non verrà presentata la finestra di conferma dell'eliminazione.**

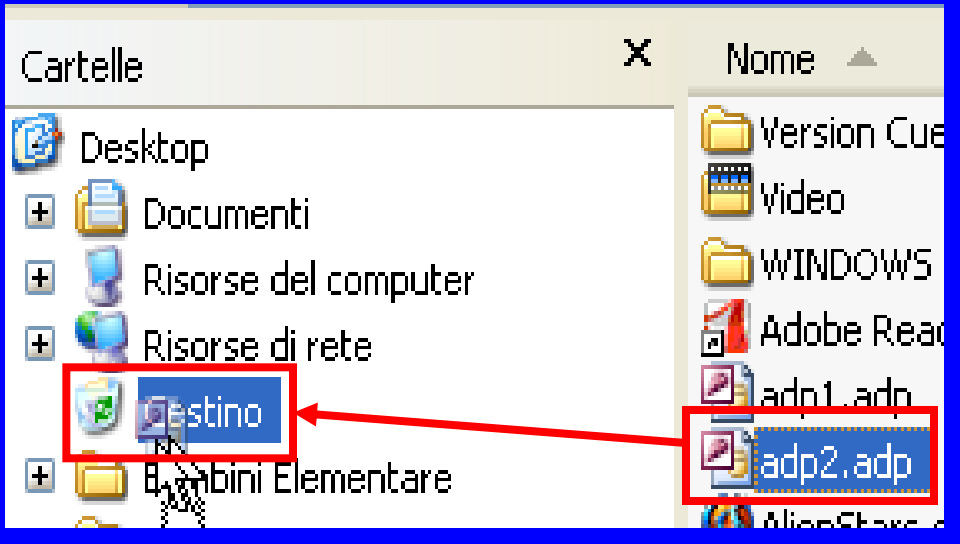

**Uso del computer e gestione dei file (Windows)**

**Come abbiamo visto i file o cartelle eliminate non vengono completamente distrutti, ma vengono depositati all'interno di un contenitore denominato Cestino. Qualora sia necessario dover ripristinare un file o cartella erroneamente cancellato, questo sarà possibile andando a cercare all'interno del cestino il file o cartella necessario. Per entrare e visionare all'interno del cestino quale oggetto si deve ripristinare basta fare doppio clic sull'icona Cestino.** 

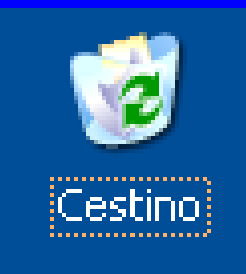

**Uso del computer e gestione dei file (Windows)**

**Volendo potremmo utilizzare, per ripristinare un file o cartelle, il comando** *Ripristina elemento* **presente nel riquadro Operazioni cestino, naturalmente sempre dopo aver prima selezionato gli oggetti da ripristinare.**

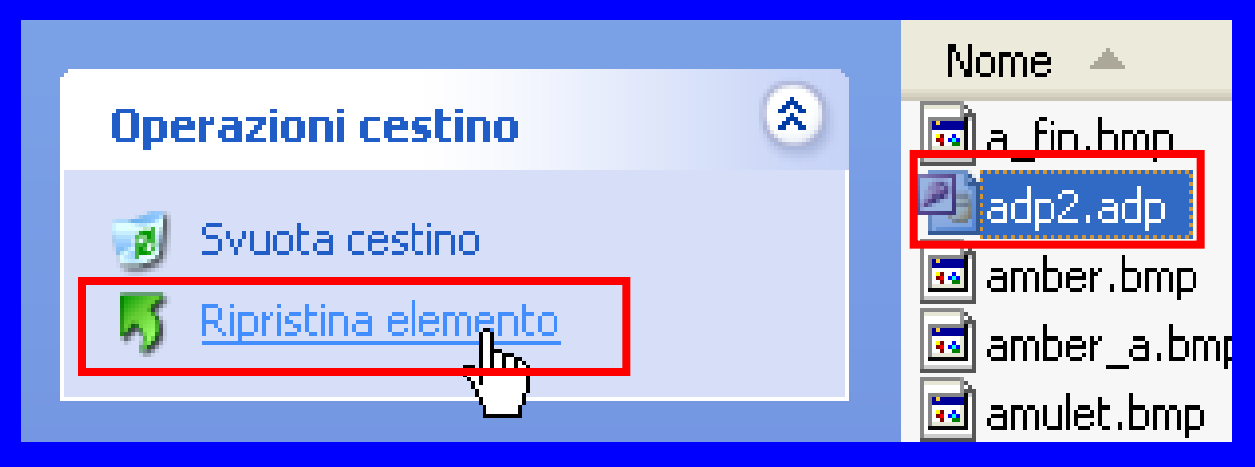

**By Saro Alioto**

**Uso del computer e gestione dei file (Windows)**

**Una volta entrati all'interno del Cestino e selezionato, il file o la cartella da recuperare, dalla Barra dei menu fare clic sulla voce** *File* **e scegliere il comando** *Ripristina***.**

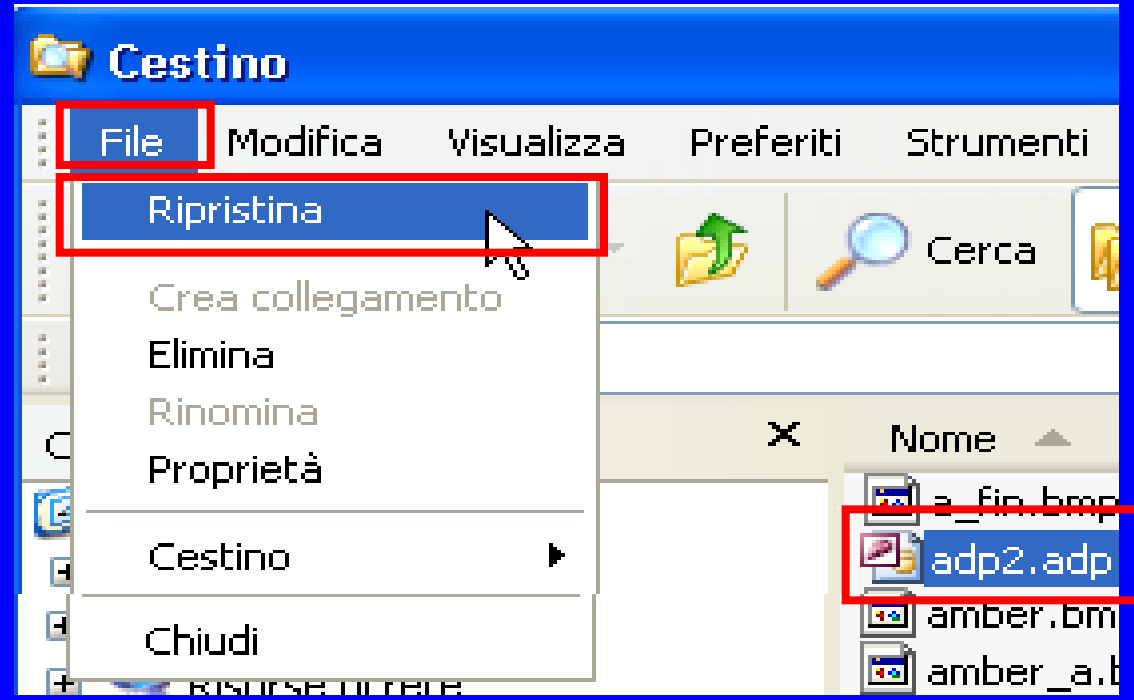

**Uso del computer e gestione dei file (Windows)**

**Anche nel Menu di scelta rapida è presente il comando di** *Ripristina***. Una volta selezionato l'elemento, cliccare con il tasto destro del mouse per aprire il Menu di scelta rapida e selezionare con un clic il comando** *Ripristina***.**

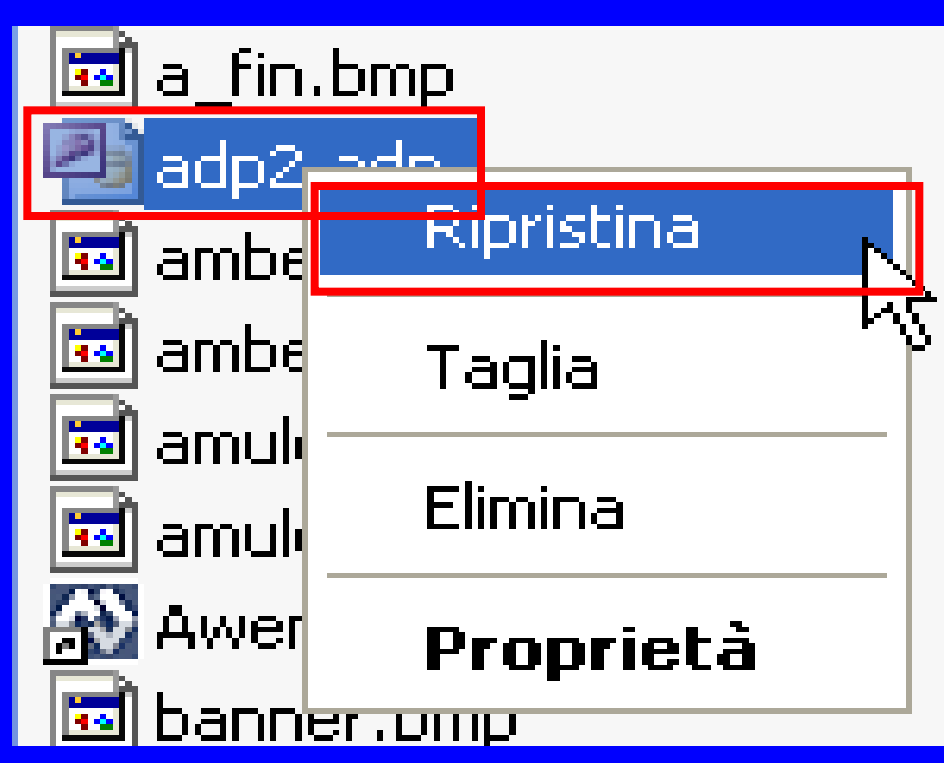

#### **Uso del computer e gestione dei file (Windows)**

**Il comando di ripristina può essere inoltre effettuato con il metodo del drag and drop, spostando direttamente il file o cartella dal Cestino al luogo desiderato.**

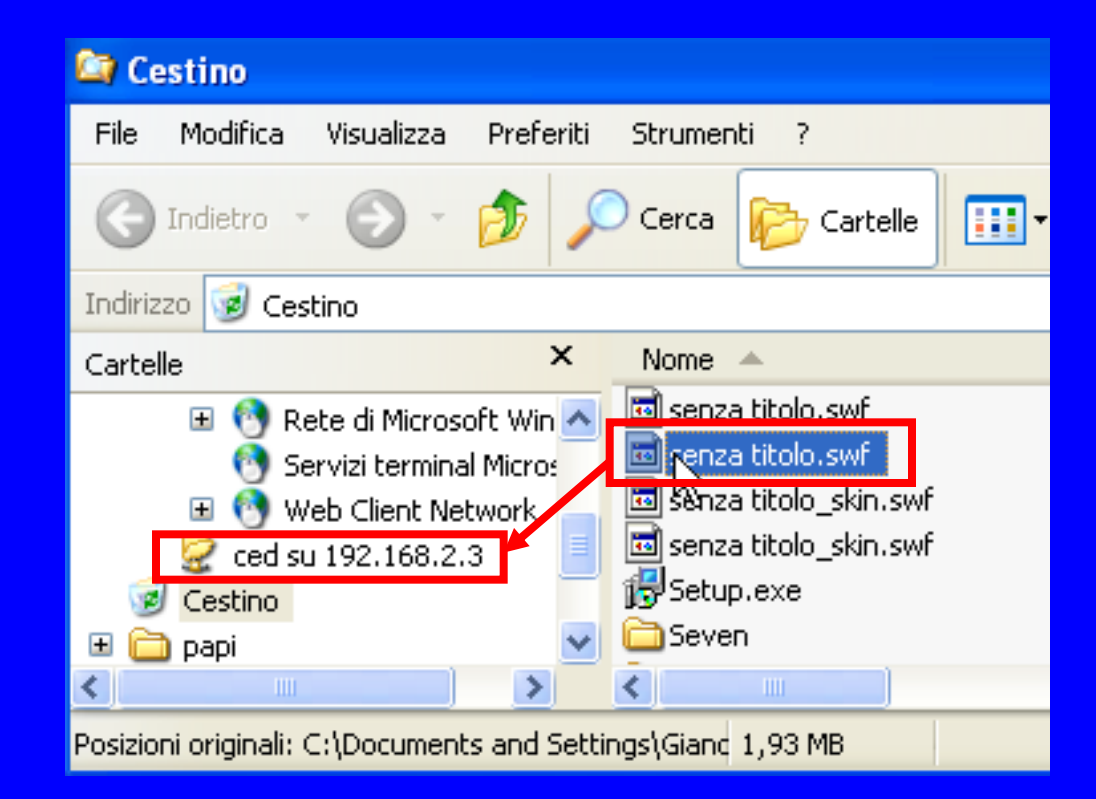

**Uso del computer e gestione dei file (Windows)**

**Se siamo sicuri che tutti i file o cartelle eliminati nel tempo non ci saranno più utili, invece di continuare a fargli occupare spazio all'intermo del cestino, potremmo eliminarli tutti in un colpo solo. Questa è una operazione da fare con molta oculatezza, poiché in questo caso, sarà molto difficile, se non impossibile, recuperare i dati eliminati.**

**Uso del computer e gestione dei file (Windows)**

**Per svuotare il cestino, fare clic sull'icona del Cestino, quindi clic al comando** *Svuota cestino* **presente nel riquadro Operazioni cestino***.*

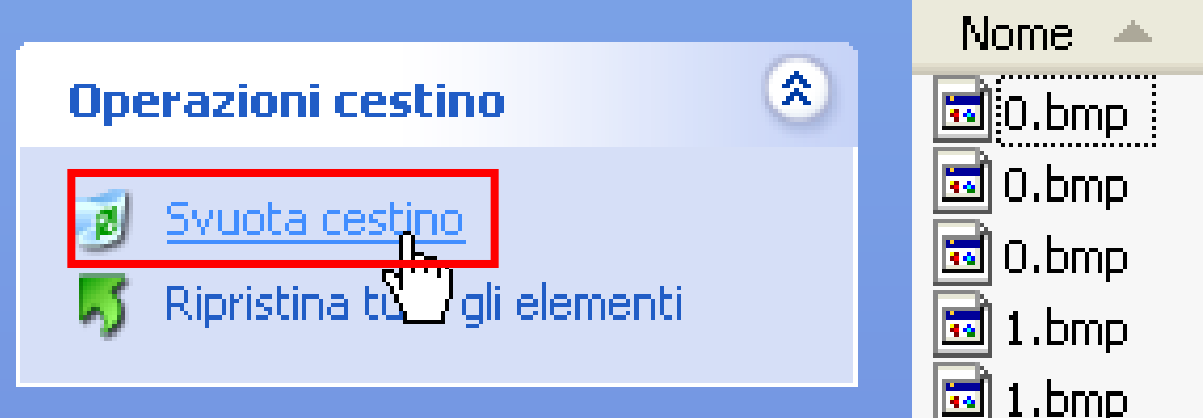

**Uso del computer e gestione dei file (Windows)**

**Poiché, come precedentemente illustrato, il comando di Svuota cestino prevede per certi versi, l'impossibilità di recuperare i dati, viene sempre visualizzata una finestra nella quale si richiede la conferma dell'azione. Se siamo certi dell'operazione fare clic sul pulsante** *Si.*

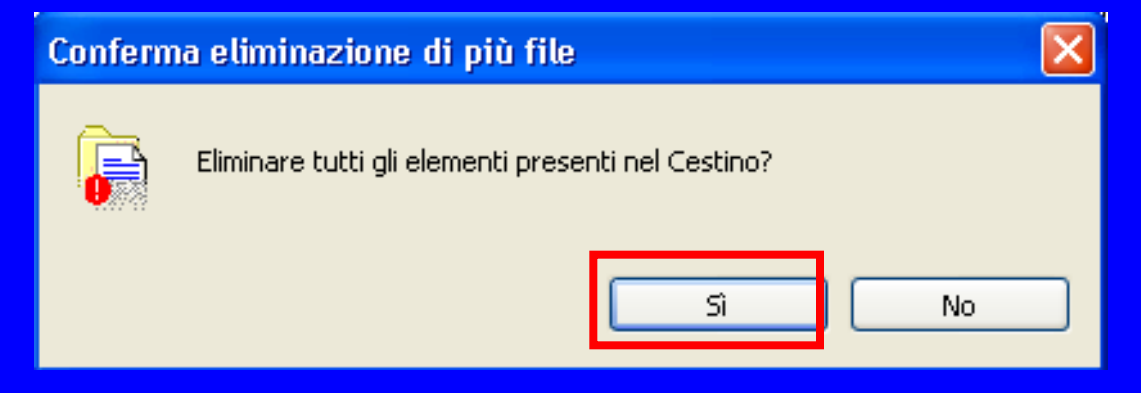

**Uso del computer e gestione dei file (Windows)**

**Altro metodo per svuotare il cestino è quello di premere il tasto destro del mouse sull'icona del cestino presente sul desktop e scegliere la voce** *Svuota cestino***. Anche in questo caso prima di eliminare completamente i file bisognerà confermare tramite il pulsante** *Si***.**

**By Saro Alioto**

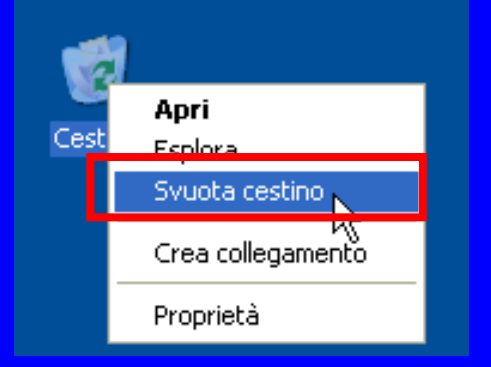

Conferma eliminazione di più file

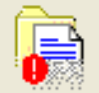

Eliminare tutti gli elementi presenti nel Cestino?

No.

**Uso del computer e gestione dei file (Windows)**

**Ulteriore metodo per svuotare il cestino è quello di fare clic sulla voce presente nella Barra dei menu** *File* **e in seguito selezionare l'opzione** *Svuota cestino***. Anche in questo caso prima di eliminare completamente i file bisognerà confermare tramite il pulsante** *Si***.**

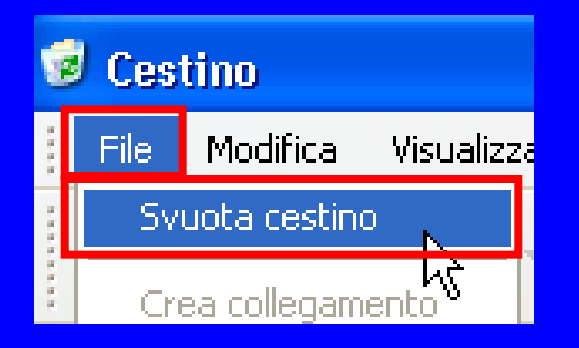

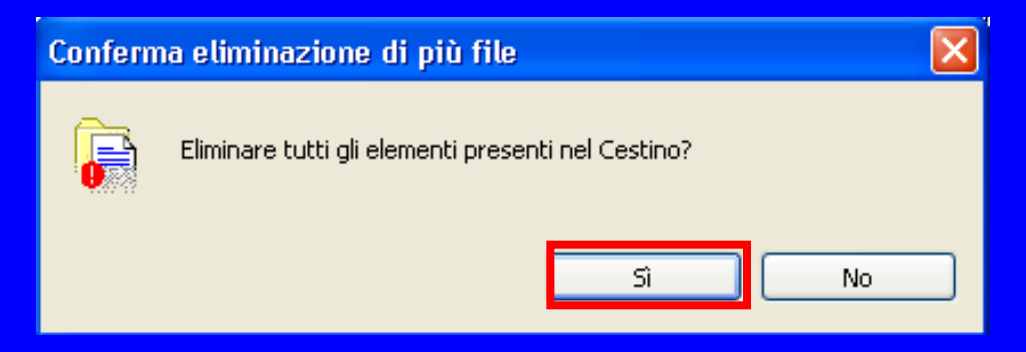

**Uso del computer e gestione dei file (Windows)**

### *Introduzione alla modalità di ricerca*

**L'uso continuo del computer porta inevitabilmente a dover memorizzare una moltitudine di file e cartelle che risultano difficili da individuare anche se abbiamo seguito tutte le indicazioni per la catalogazione dei nostri documenti, come quella di dare nomi mnemonici ai nostri file e di suddividerli all'interno di cartelle e sottocartelle facilmente individuabili. Per questo motivo il S.O. ci mette a disposizione un comando di ricerca con una miriade di opzioni necessario all'individualizzazione del documento.**

#### **Uso del computer e gestione dei file (Windows)**

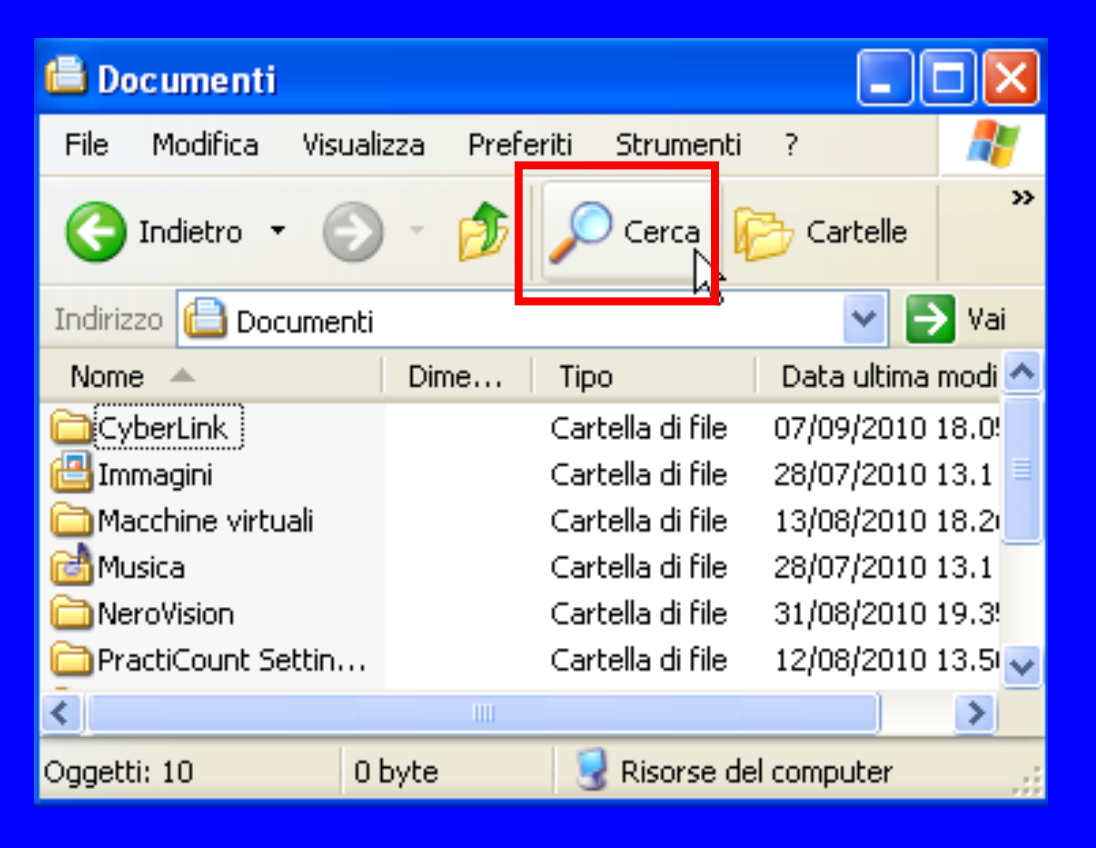

**Se si desidera aprire un file o una cartella, ma non ci si ricordi, o non si conosce, in quale parte del disco si trova, clic sul pulsante** *Cerca,* **disponibile sulla Barra dei pulsanti standard.**

**Uso del computer e gestione dei file (Windows)**

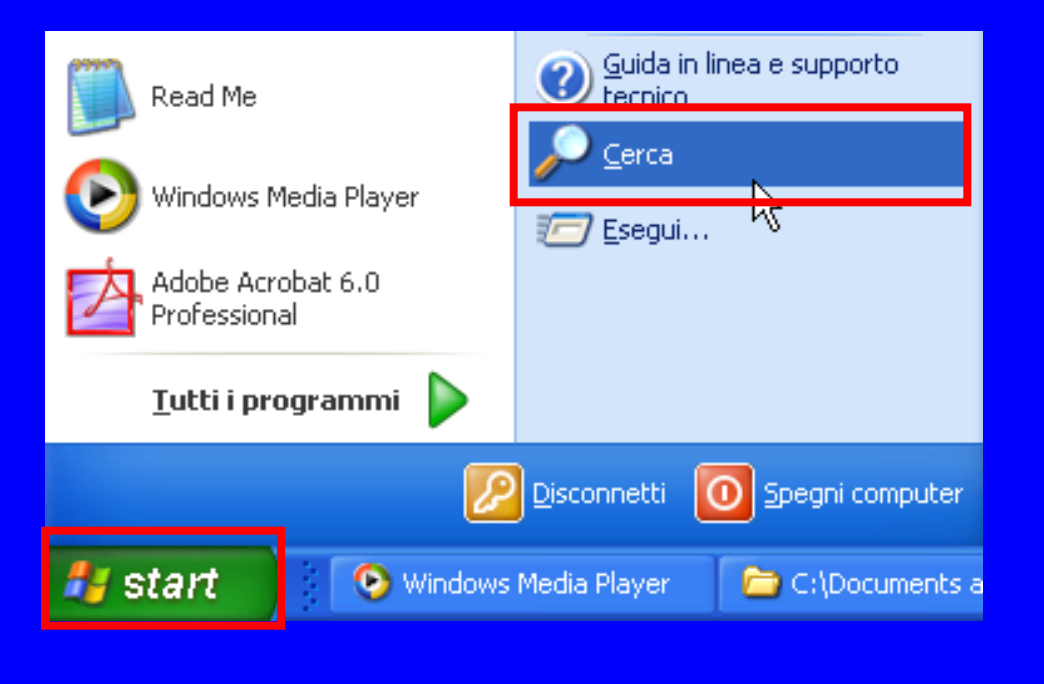

**Il comando Cerca è disponibile anche nel Menu di avvio. Clic con il tasto sinistro del mouse sul pulsante** *Start* **presente sulla Barra delle applicazioni e quindi clic sul comando** *Cerca***.**

**Uso del computer e gestione dei file (Windows)**

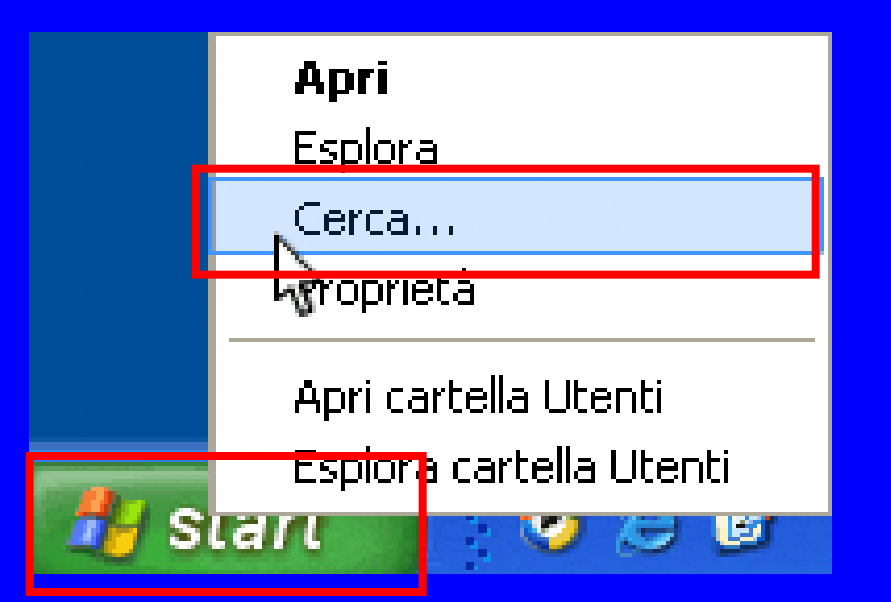

**In alternativa clic con il tasto destro del mouse sul pulsante** *Start***, e dal Menu di scelta rapida che appare clic sull'opzione** *Cerca***.**

#### **Uso del computer e gestione dei file (Windows)**

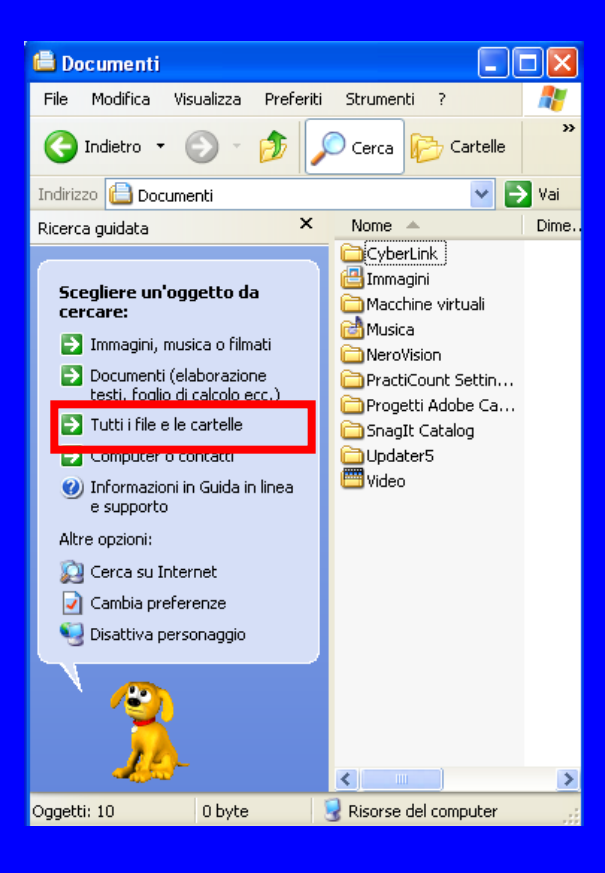

**Con qualsiasi delle tre opzioni disponibili per attivare il comando di ricerca che avremmo scelto verrà presentata la finestra nella quale si dovrà scegliere quale tipo di documento si vuole ricercare, Immagini musica o filmati, Tutti i file e le cartelle, ecc. Per il tipo di ricerca necessaria per le nostre esigenze fare clic sulla voce** *Tutti i file e le cartelle.*

#### **Uso del computer e gestione dei file (Windows)**

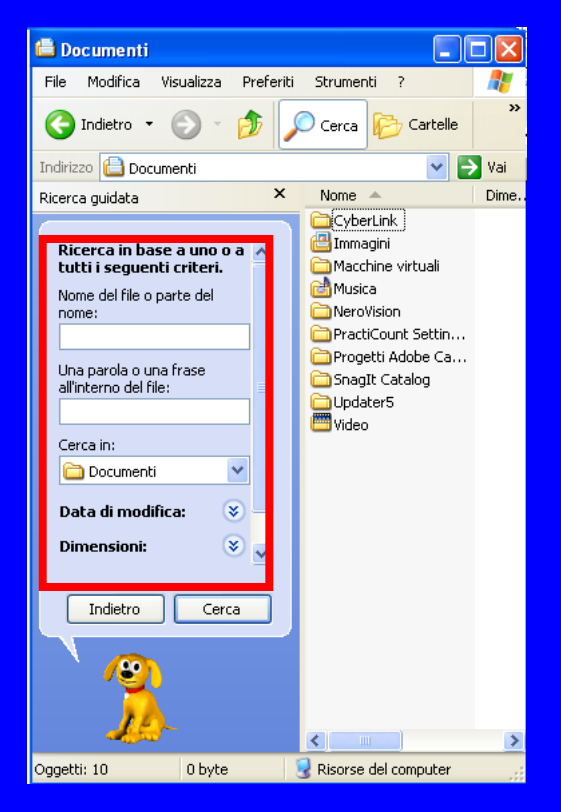

**A questo punto nella finestra di ricerca potremmo agire con varie opzioni alle operazioni di individuazione, quali quella di cercare in base al nome del file, o in base ad una parola o frase contenuta all'interno del file, oppure inserendo la data in cui è stato presumibilmente modificato l'oggetto, la sua dimensione, ecc…**

#### **Uso del computer e gestione dei file (Windows)**

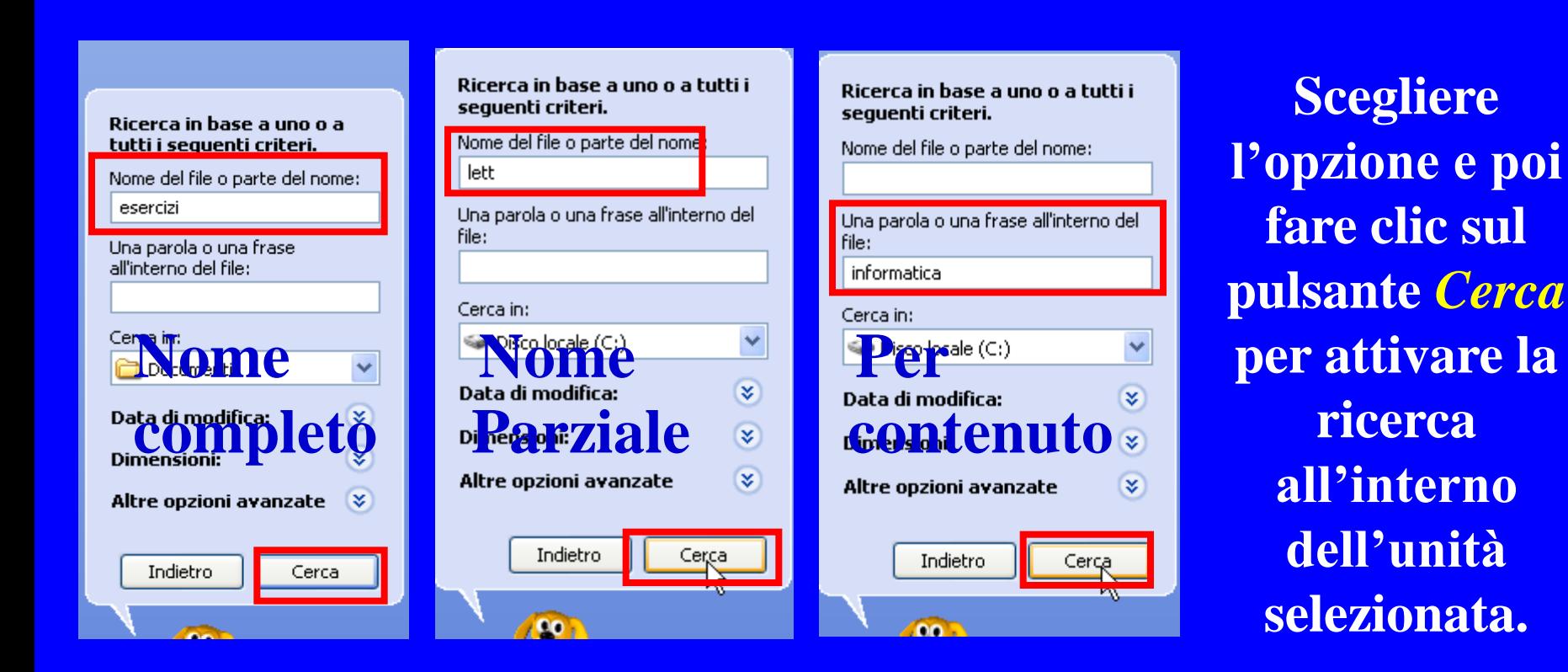

### **Uso del computer e gestione dei file (Windows)**

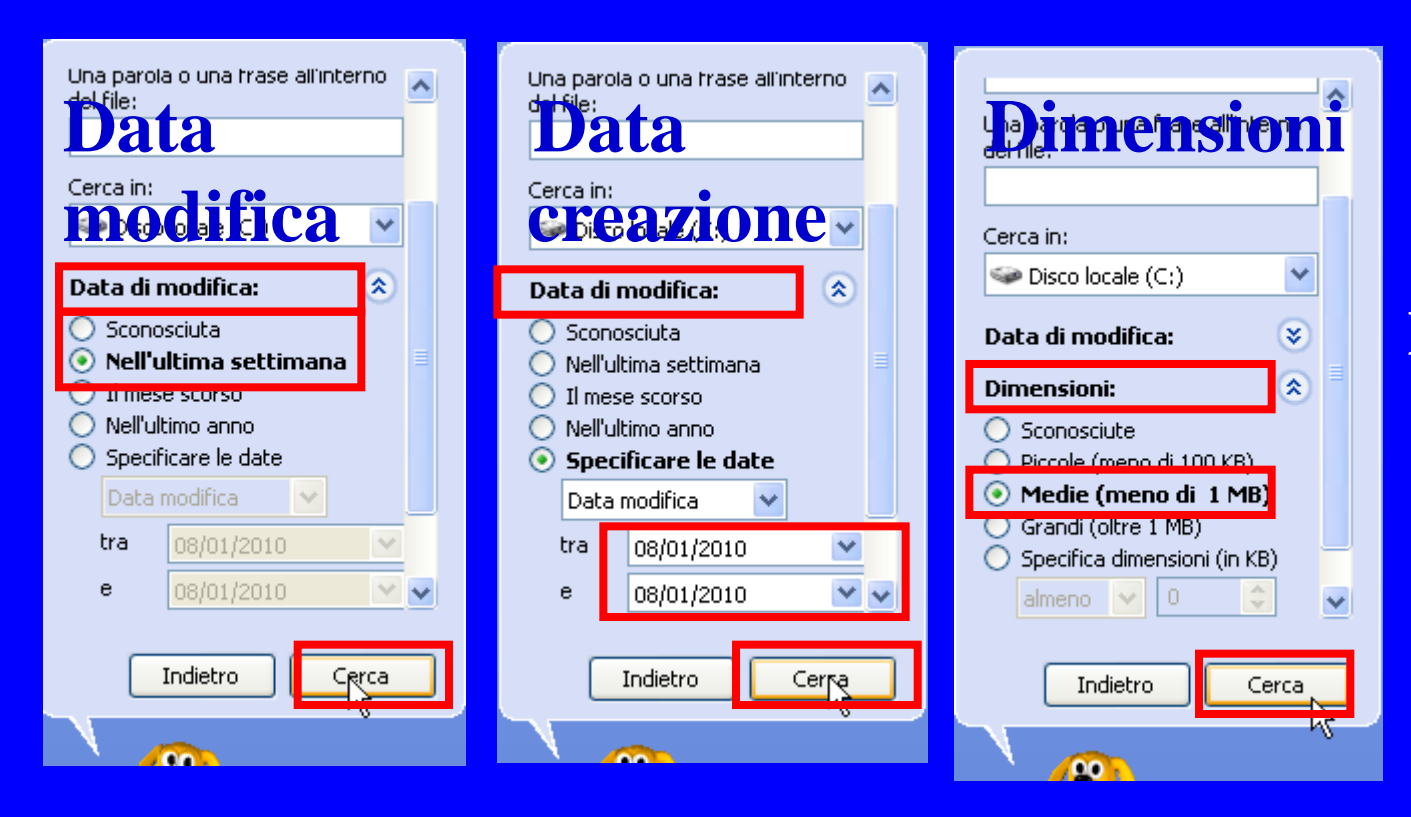

**Scegliere l'opzione e poi fare clic sul pulsante** *Cerca* **per attivare la ricerca all'interno dell'unità selezionata.**

**Uso del computer e gestione dei file (Windows)**

**I due caratteri jolly ?** *e \** **servono rispettivamente:**

*il punto interrogativo* **per sostituire un solo carattere ad uno o più file da cercare (esempio per cercare tutti i file che hanno qualsiasi carattere all'inizio del nome e finiscono in asa scriveremo ?asa);**

*l'asterisco* **per sostituire un numero illimitato di caratteri ad uno o più file da cercare (esempio per cercare tutti i documenti con qualsiasi nome ma con l'estensione .doc scrivere \*.doc)**

**Uso del computer e gestione dei file (Windows)**

**Verranno cercati tutti i nomi di file che iniziano con qualsiasi carattere e a seguire con le parole es.**

Ricerca in base a uno o a tutti i sequenti criteri.

Nome del file o parte del nome:

?es

**Verranno cercati tutti i nomi di file che iniziano con Es e a seguire con qualsiasi altro carattere (max lunghezza 255 caratteri).**

Ricerca in base a uno o a tutti i sequenti criteri.

Nome del file o parte del nome:

 $E5^*$ 

#### **Uso del computer e gestione dei file (Windows)**

**Se abbiamo necessità di aprire un file lavorato di recente basterà fare clic su** *Start* **quindi clic su** *Documenti recenti* **e clic ulteriore sul file da aprire**

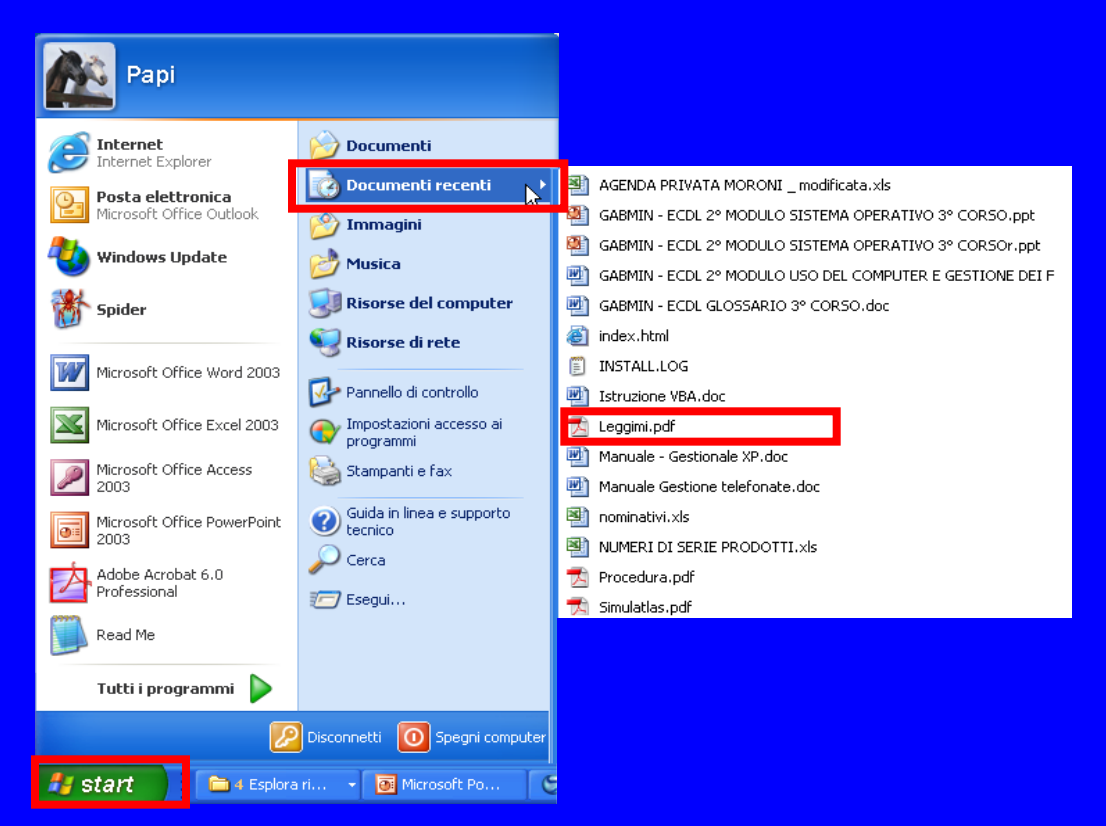

**Uso del computer e gestione dei file (Windows)**

*Introduzione alla compressione dei file* **Durante l'invio dei file per mezzo della posta elettronica, potremmo trovarci impossibilitati a trasmetterli per via delle loro dimensioni troppo grandi. Questo avviene perché anche quando noi scriviamo una lettera o archiviamo informazioni in un database tutti gli spazi che noi lasciamo tra una parola e l'altra tutti i campi che dimensioniamo ma non riempiamo con le informazioni, per il computer sono bit. Pertanto se vogliamo ridurre alle sole informazioni scritte contenute nei nostri file per poterli inviare via email, dovremmo farci aiutare, con appositi programmi, a comprimerli per ridurne le dimensioni.**

**Uso del computer e gestione dei file (Windows)**

**Comprimere file e cartelle consiste nell'utilizzare appositi programmi, detti software di compressione, in grado di ridurre lo spazio che le informazioni occupano, mediante il loro inserimento in cartelle speciali.**

**In Windows esistono due sistemi di compressione:**

- **Cartella compressa;**
- **NTFS.**

#### **Uso del computer e gestione dei file (Windows)**

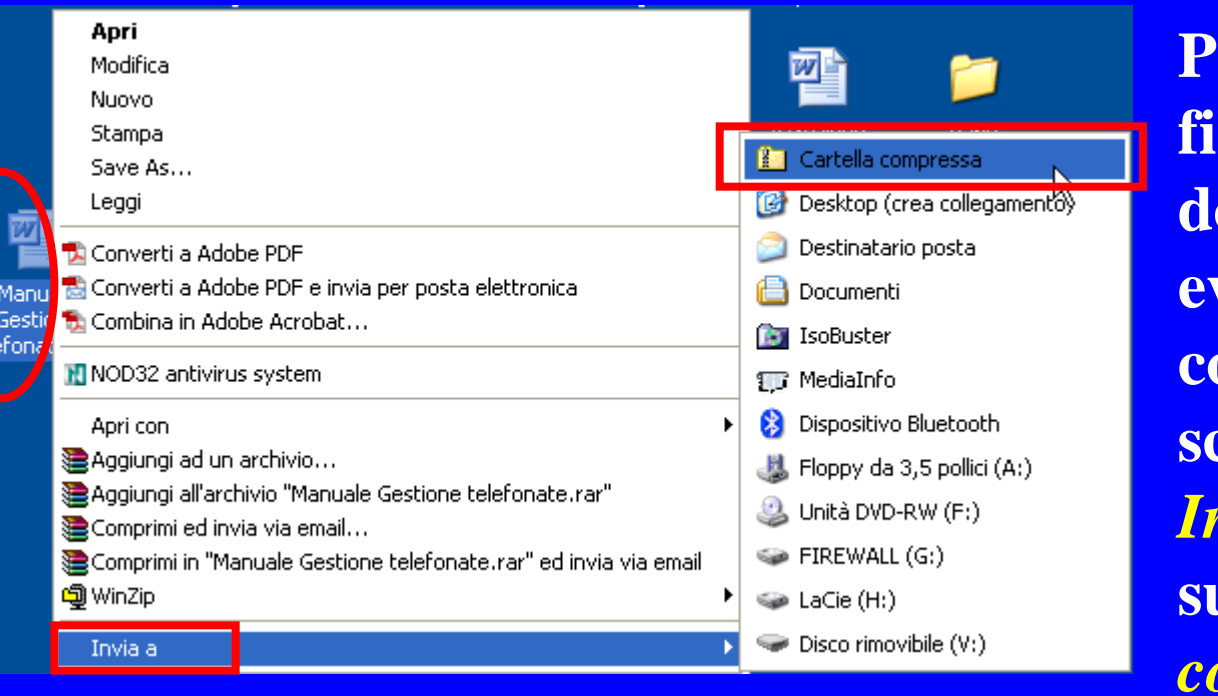

**Per comprimere un file sul desktop dopo averlo evidenziato fare clic con il tasto destro, scegliere l'opzione** *Invia a* **e poi clic sulla voce** *Cartella compressa***.**

*Tasto dx sul file Invia a Cartella compressa*

#### **Uso del computer e gestione dei file (Windows)**

**Per estrarre il contenuto di un file precedente zippato (riconoscibile con l'icona della cartella con una zip) dopo averlo evidenziato fare clic con il tasto destro, scegliere l'opzione** *Estrai tutto…*

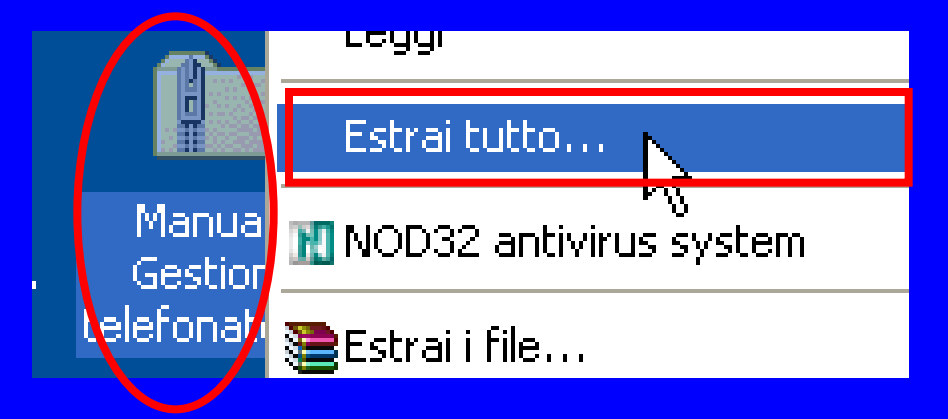

*Tasto dx sulla cartella compressa Estrai tutto…*

#### **Uso del computer e gestione dei file (Windows)**

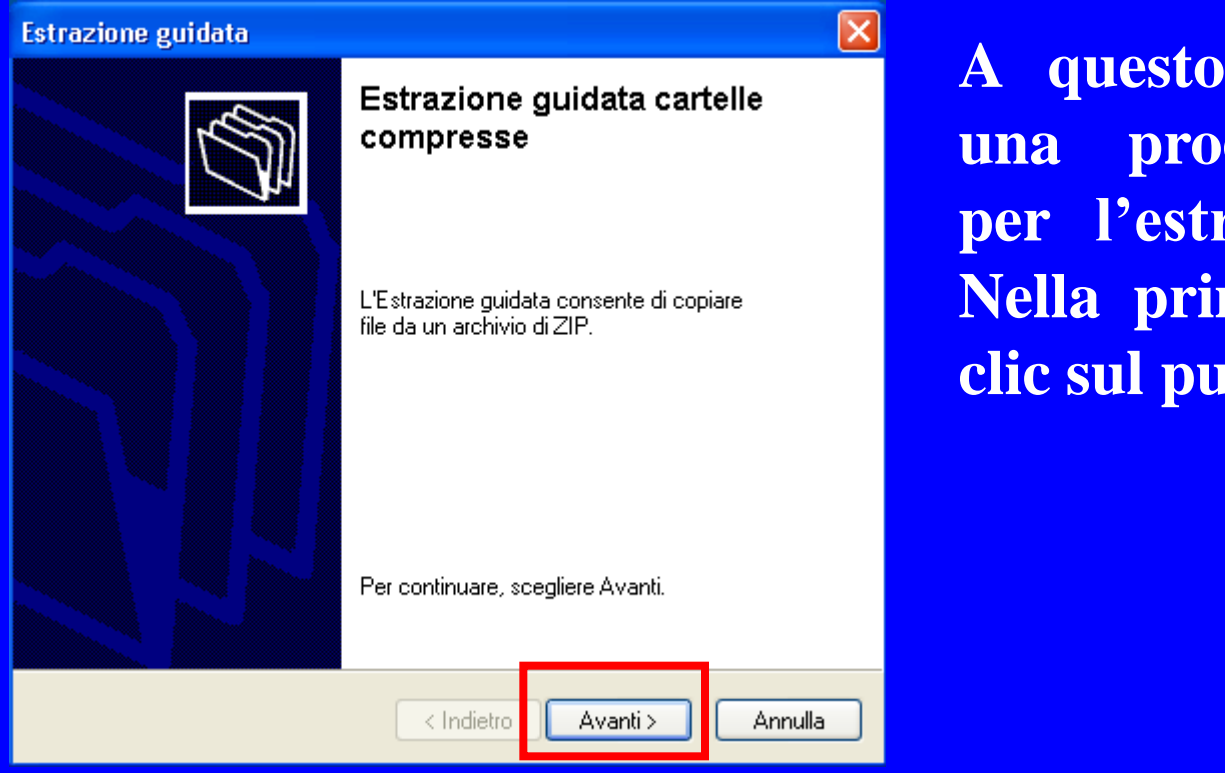

**A questo punto inizierà una procedura guidata per l'estrazione dei file. Nella prima finestra fare clic sul pulsante** *Avanti***.**

### **Uso del computer e gestione dei file (Windows)**

#### **Estrazione guidata**

#### Selezionare una destinazione

I file nell'archivio di ZIP verranno estratti nella posizione selezionata.

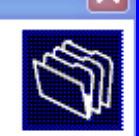

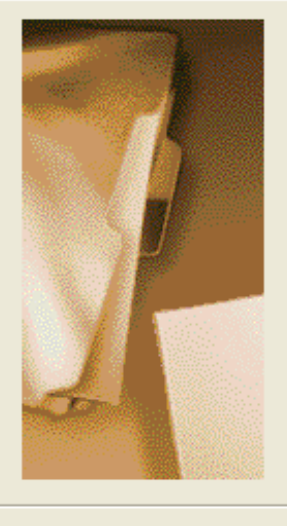

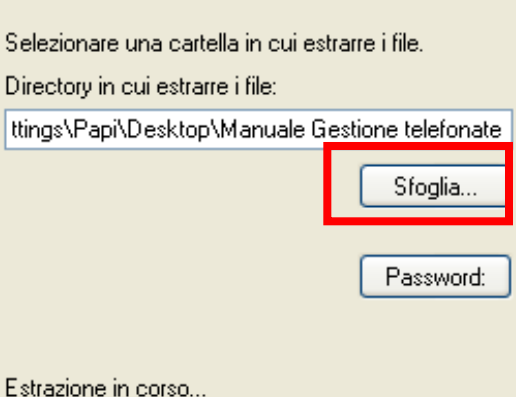

Avanti >

< Indietro

**dovremmo scegliere dove andare a posizionare i nostri file una volta estratti. Qualora non ci soddisfi la Directory predefinita dal sistema fare clic su** *Sfoglia* **per cercare all'interno delle unita, quindi premere** *Avanti***.**

**Nella finestra successiva**

**By Saro Alioto**

Annulla

### **Uso del computer e gestione dei file (Windows)**

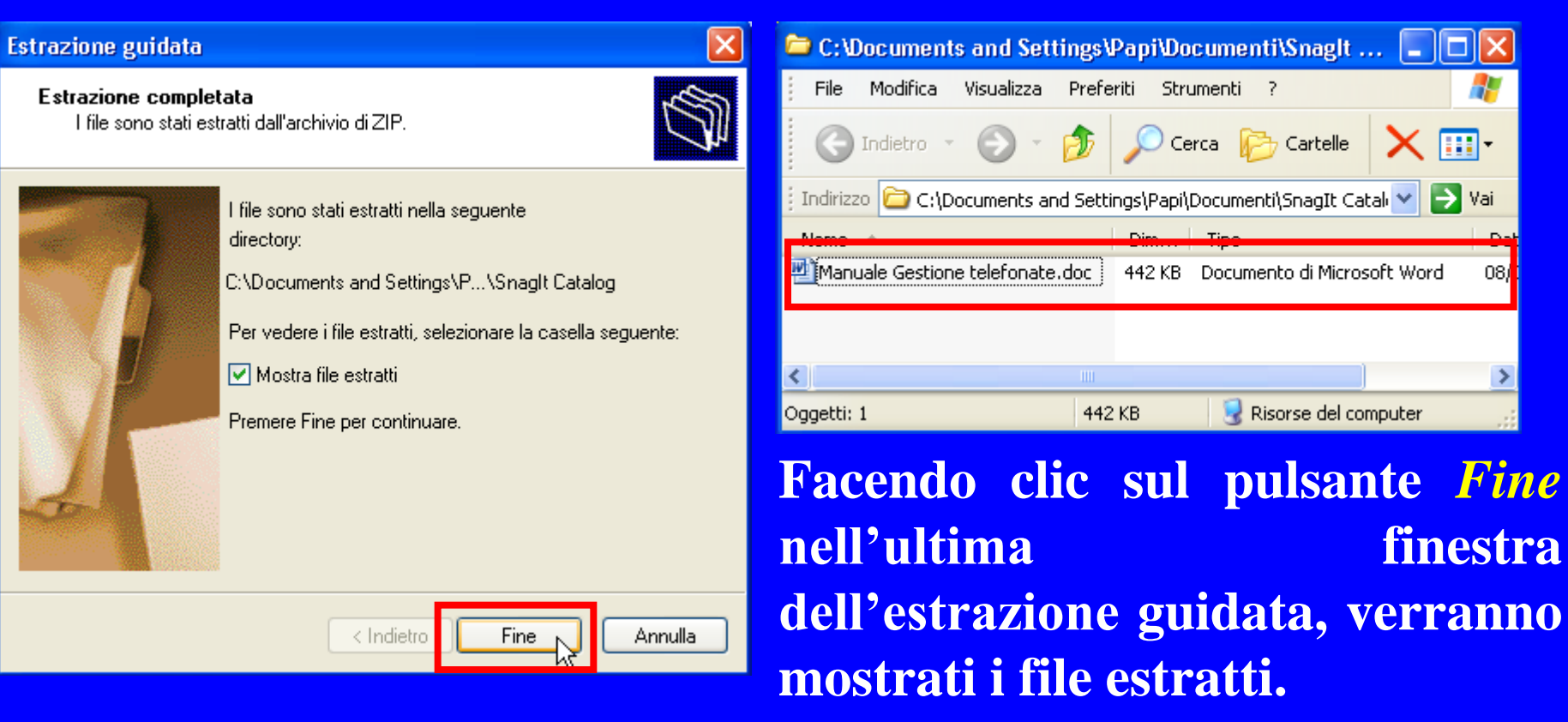

**Uso del computer e gestione dei file (Windows)**

### *Introduzione agli antivirus*

**Al giorno d'oggi un computer senza un buon antivirus aggiornato, è sicuramente un PC con una altissima possibilità di essere infestato da una moltitudine di file dannosi che potrebbero compromettere l'utilizzo stesso della macchina o cancellarne i file di sistema o di archivio. Le varie infezioni sono esponenzialmente più elevate quando il nostro computer è inserito all'interno di una rete ed ha la possibilità di navigare tra le pagine web.**

**Uso del computer e gestione dei file (Windows)**

**Un virus informatico è un programma o una stringa di codice che possiede la capacità di auto-replicarsi. Un virus è scritto intenzionalmente per alterare il funzionamento del computer senza che ciò venga autorizzato o rilevato dall'utente. Il virus, dopo essersi introdotto nel computer, si riproduce all'interno di altri file e quando viene attivato può danneggiare i file, causare un comportamento anomalo del sistema o visualizzare messaggi inutili.**

**Uso del computer e gestione dei file (Windows)**

**La maggior parte dei virus si limitano a replicarsi, ma molti possono causare molti danni dopo l'infezione come:**

- **- intasamento del server della posta,**
- **eliminazione o modifica di file e archivi,**
- **perdita di informazioni riservate,**
- **danneggiamento di programmi o del sistema operativo,**
- **formattazione degli hard disk,**
- **peggioramento delle prestazioni dell'intero PC.**
**Uso del computer e gestione dei file (Windows)**

**Alcuni anni fa i primi virus si diffondevano soprattutto tramite lo scambio di floppy disk infetti. Attualmente il maggior canale di contagio è la posta elettronica seguita dai programmi di messaggistica immediata e dallo scaricamento di file o programmi infetti durante la navigazione in Internet. L'infezione di un virus può avvenire anche semplicemente visitando un sito web infetto dal quale inconsapevolmente si può ricevere uno script pericoloso.**

**Uso del computer e gestione dei file (Windows)**

**Mediante i messaggi e-mail, alcuni malintenzionati inviano come allegato un programma che l'utente in modo inconsapevole può installare sul computer semplicemente aprendo il messaggio ricevuto. Attraverso la posta elettronica un nuovo virus può infettare migliaia di computer presenti in tutto il mondo in pochi giorni e in alcuni casi in poche ore.**

**Uso del computer e gestione dei file (Windows)**

**La protezione più importante dagli attacchi dei virus tuttavia, si ottiene con l'installazione di software specifici chiamati Antivirus.**

**Il software antivirus è un programma pre-installato nel sistema di elaborazione oppure acquistabile e installabile separatamente che consente di proteggere il computer dalla maggior parte dei virus, worm, cavalli di Troia e altri intrusi indesiderati che possono "infettarlo".**

#### **European Computer Driving Licence Modulo 2 Uso del computer e gestione dei file (Windows)**

**Tenere installato un antivirus e non aggiornarlo equivale ad non avere nulla, anzi il danno è maggiore poiché ci si crede immuni dai pericoli, mentre i virus penetrano all'interno del nostro computer.**

**Uso del computer e gestione dei file (Windows)**

#### *Introduzione alla stampa dei dati*

**Dopo che un documento, in particolar modo una lettera o un prospetto, viene ultimato, si rende necessario riprodurlo sulla carta per averne una copia facilmente visibile e trasportabile. Per procedere alla creazione del documento sulla carta, dovremmo disporre di un hardware particolare, la stampante, pertanto saremmo costretti ad installare sul nostro computer un modello che soddisfi le nostre esigenze (Laser, Laser color, InkJet, ecc..). Ogni stampante possiede delle impostazioni di fabbrica che noi possiamo modificare a seconda dell'esigenza.**

**Uso del computer e gestione dei file (Windows)**

**Le stampanti installate possono essere locali, cioè collegate direttamente al computer, oppure di rete, ovvero collegate ad altri computer della rete, ma condivise e quindi utilizzabili anche da altri PC della rete. L'icona della stampante predefinita è associata al segno di spunta nero.**

**Uso del computer e gestione dei file (Windows)**

**Per modificare la stampante predefinita con un'altra procedere nel seguente modo.**

Dati red Nome  $\triangle$ **Clic su** *Start;*  $(\hat{\mathbf{x}})$ Adobe PDF 0 Click to Convert II 0 **Clic su** *Stampanti e fax;* Stampanti e fax HP DeskJet 930C/932C/935C (Copia 1)  $\Omega$ <u>PHP Deck let 930C/932C</u>/935C 0 HP DeskJet 970Cse  $\Omega$ **Tasto dx sulla stampante;** Apri Microsoft Off SnagIt 7 Imposta come stampante predefinita **Clic su l'opzione** *Imposta come* Prentrenze stampa... *stampante predefinita***.** Sospendi stampa

#### **European Computer Driving Licence Modulo 2 Uso del computer e gestione dei file (Windows)**

**Per modificare la stampante predefinita con un'altra, utilizzando i comandi della Barra dei menu, procedere nel seguente modo.**

**Clic su** *Start;* **Clic su** *Stampanti e fax;* **Selezionare la stampante; Clic su** *File;* **Clic su l'opzione** *Imposta come stampante predefinita***.**

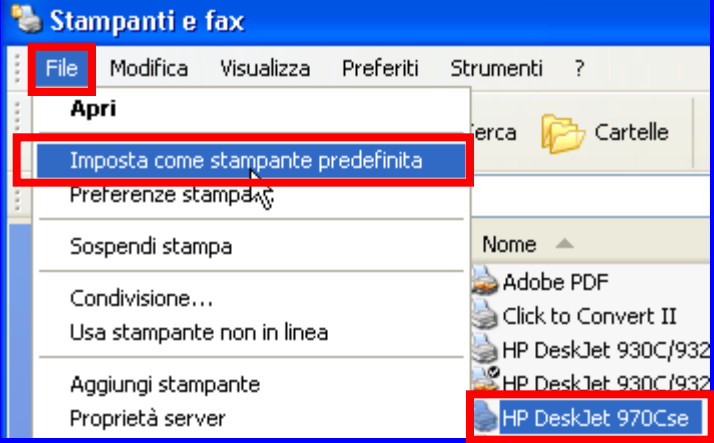

**Uso del computer e gestione dei file (Windows)**

**Per aggiungere una nuova stampante, utilizzando i comandi in Operazioni stampante, procedere nel seguente modo.**

**Clic su** *Start;* Stampanti e fax **Clic su** *Stampanti e fax;* **Clic sul comando** *Aggiungi stampante.*

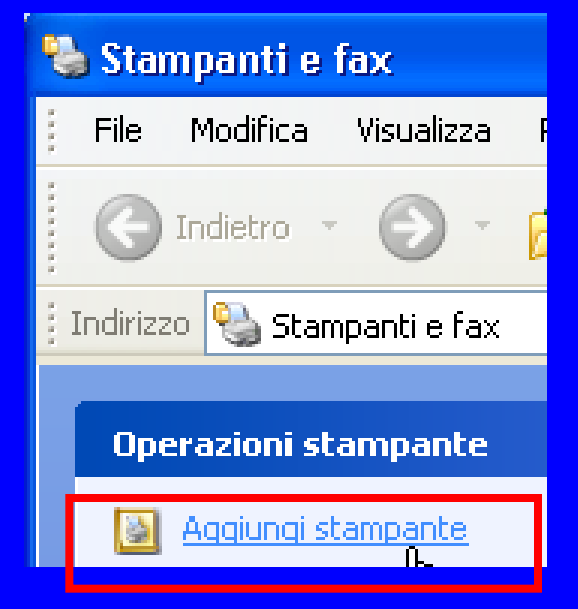

**Uso del computer e gestione dei file (Windows)**

**L'icona della nuova stampante appena installata compare ora nella finestra Stampanti e fax.**

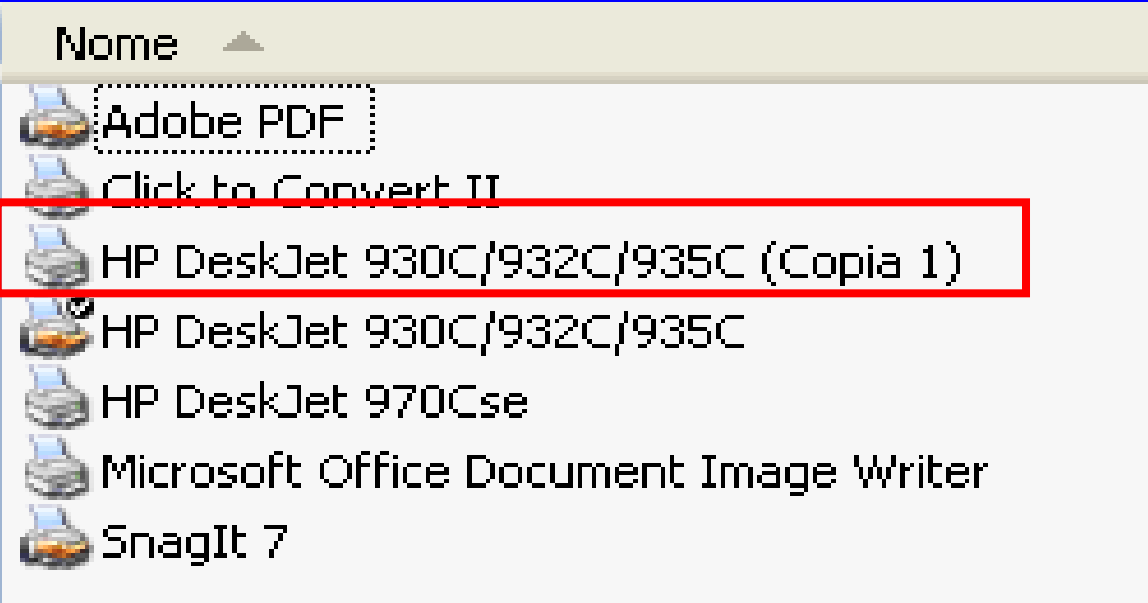

**Uso del computer e gestione dei file (Windows)**

#### *Introduzione alla Stampa dei documenti*

**Stampare un documento è la fase ultima di un lavoro sviluppato al computer. Pertanto prima di inviare il documento alla stampante è opportuno controllare che non ci siano errori ortografici o impostazioni errate. Inoltre, qualora la stampante ne sia provvista, potremmo impostare delle opzioni per la stampa fronte e retro, per il formato A3, ecc..**

**Uso del computer e gestione dei file (Windows)**

**Una volta ultimato il nostro documento ed aver controllato che non contiene errori di ortografia possiamo procedere con le operazioni di stampa. Per stampare direttamente sulla stampante predefinita, senza dare nessuna opzione di stampa, quale quella di orientamento della pagina o quali pagine stampare, basterà fare clic sull'icona** *Stampa* **della Barra degli Strumenti Standard.**

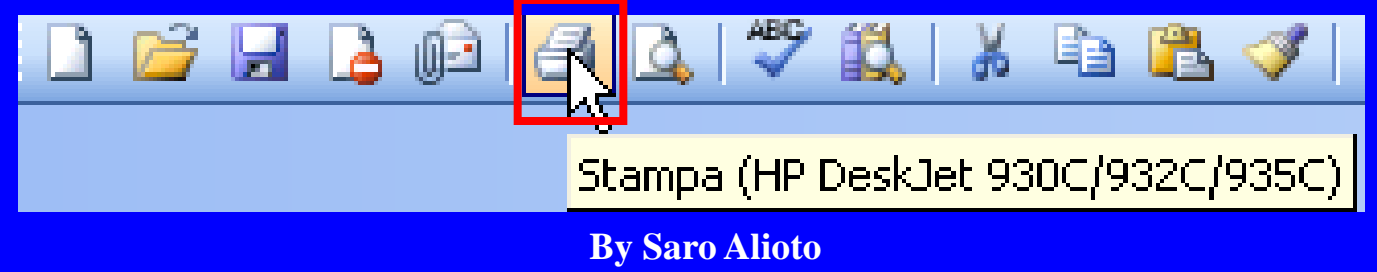

**Uso del computer e gestione dei file (Windows)**

**Ctrl <sup>+</sup> Maiusc <sup>+</sup> F12 Se <sup>è</sup> necessario predisporre particolari opzioni di stampa useremo invece altre due tipi di soluzioni disponibili, l'utilizzo dei tasti della tastiera** *Ctrl + Maiusc + F12***, o l'opzione di stampa presente nella Barra dei menu alla voce** *File***, scegliendo l'opzione** *Stampa***.**

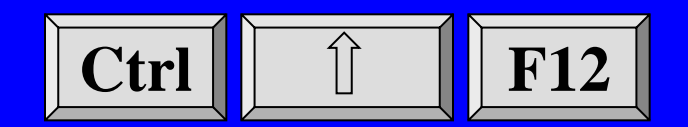

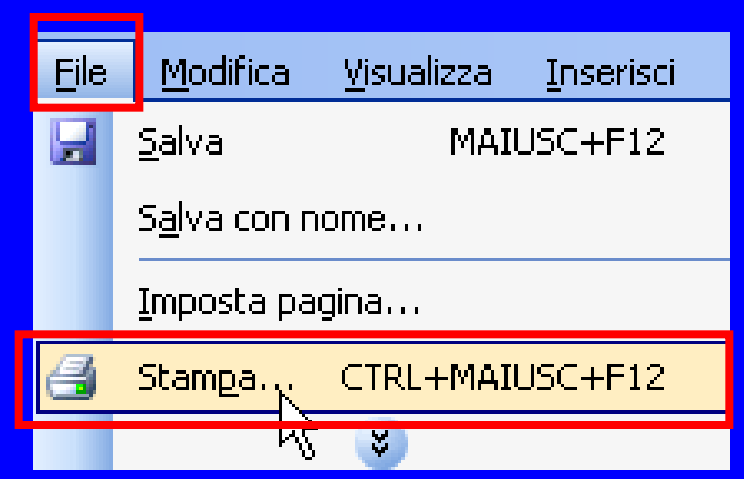

**Uso del computer e gestione dei file (Windows)**

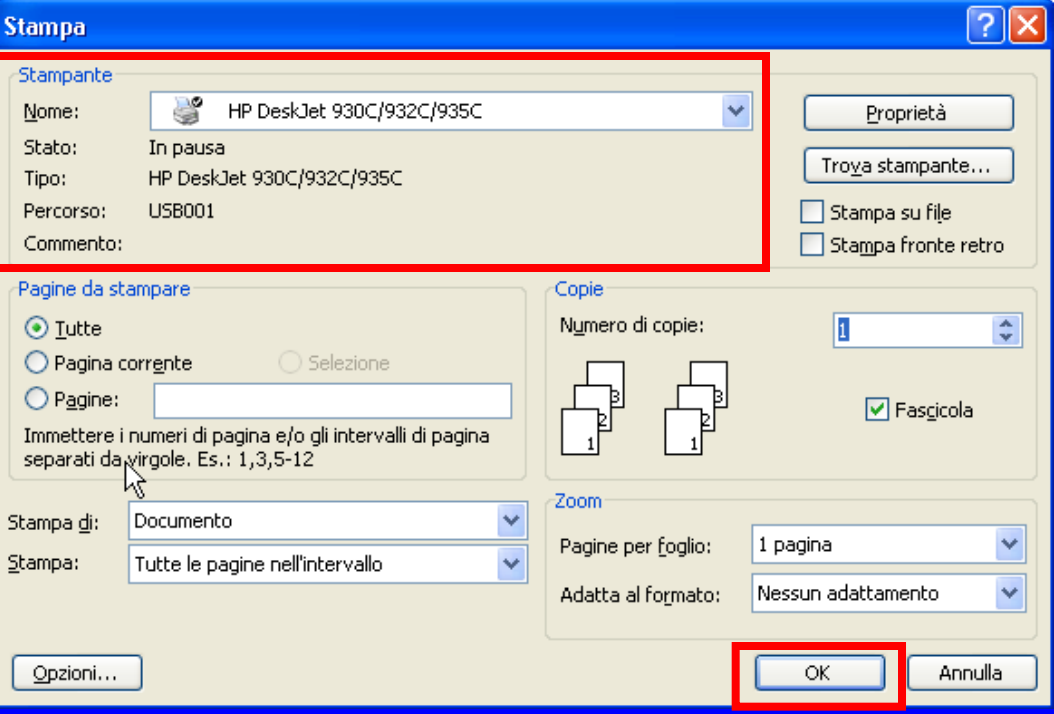

**Nella finestra Stampa possiamo decidere di stampare sulla stampante predefinita che ci viene proposta o sceglierne un'altra nella riquadro Stampante alla voce** *Nome***. Quindi clic sul pulsante** *OK.*

#### **Uso del computer e gestione dei file (Windows)**

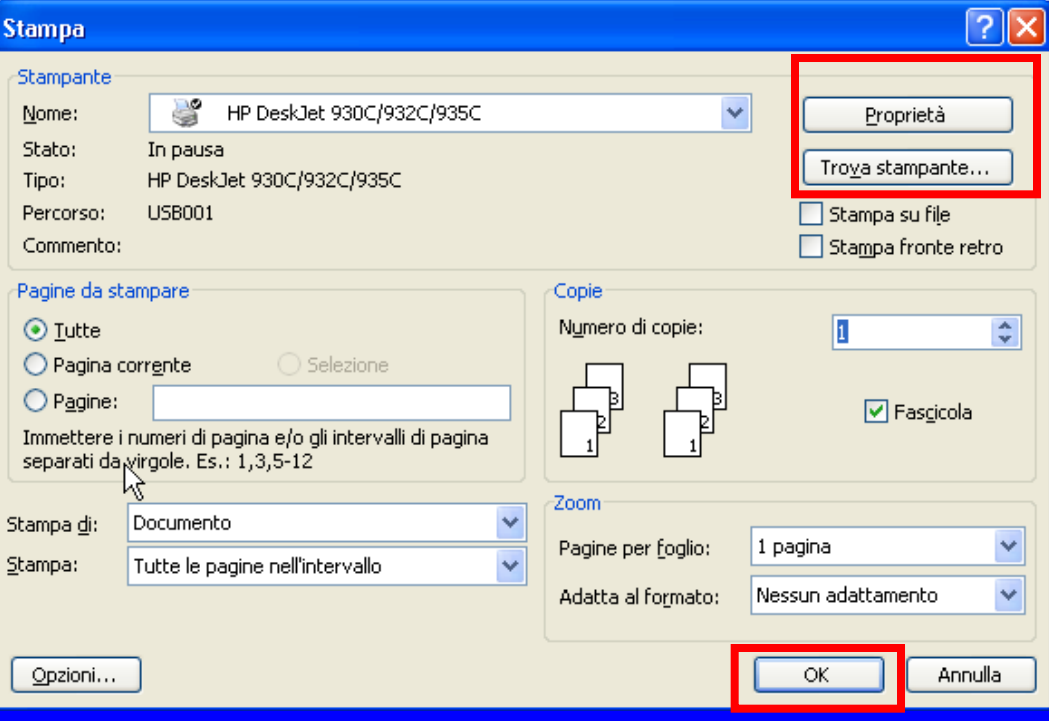

**Alla stampante predefinita possiamo applicare le sue proprietà tramite un clic sul pulsante** *Proprietà***, o cercarne una condivisa tramite il pulsante** *Trova stampante….* **Quindi clic sul pulsante** *OK.*

**Uso del computer e gestione dei file (Windows)**

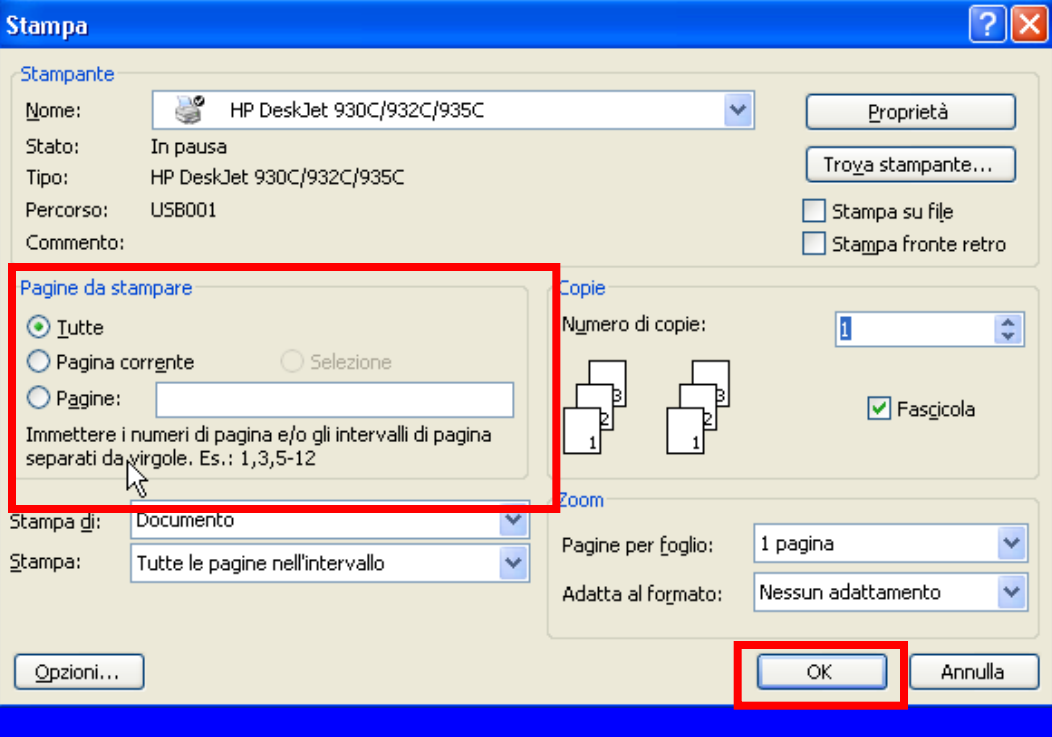

**Nel riquadro Pagine da stampare, possiamo decidere di utilizzare le opzioni** *Tutte* **le pagine, la** *Pagina corrente* **o l'opzione** *Pagine* **per specificare le pagine o un intervallo di pagine da stampare. Quindi clic sul pulsante** *OK.*

**Uso del computer e gestione dei file (Windows)**

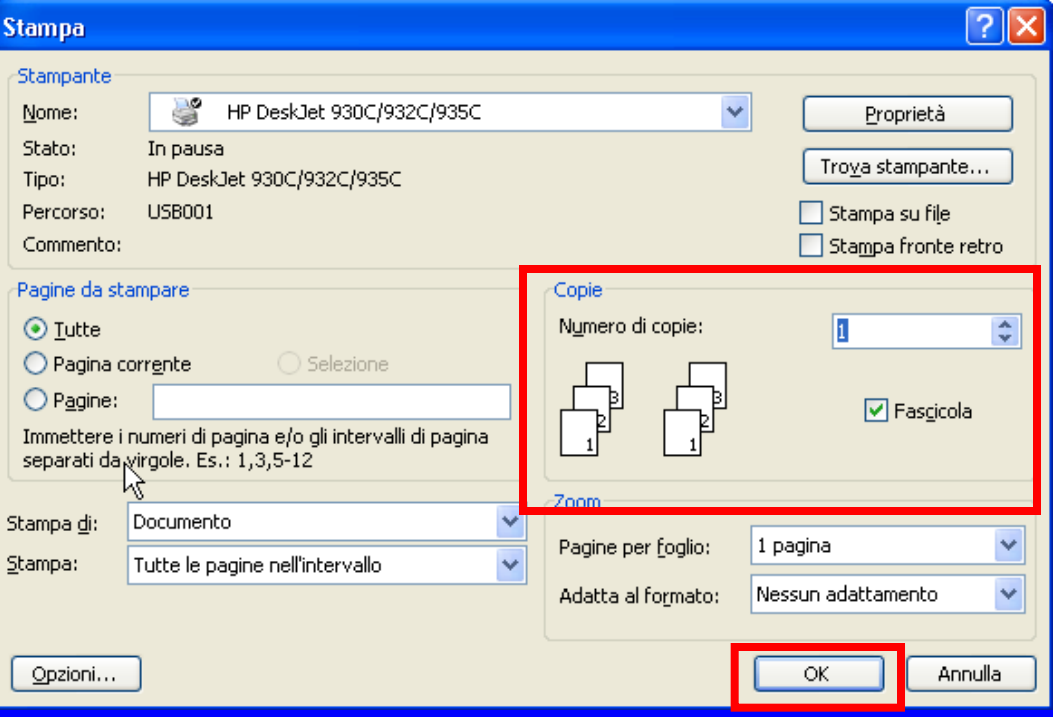

**Nel riquadro Copie, sarà possibile impostare il** *Numero di copie* **da stampare, e se desideriamo fascicolare le copie dei nostri documenti tramite l'opzione** *Fascicola***. Quindi clic sul pulsante** *OK.*

**Uso del computer e gestione dei file (Windows)**

**Dopo aver avviato il processo di stampa, possiamo controllare lo stato di avanzamento dell'operazione, questo ci permetterà di interrompere o di ripristinare la stampa di uno dei nostri documenti inviati alla stampante. Il metodo più veloce consiste nel fare doppio clic sull'icona della stampante che appare nell'area di notifica dopo aver avviato il processo di stampa.**

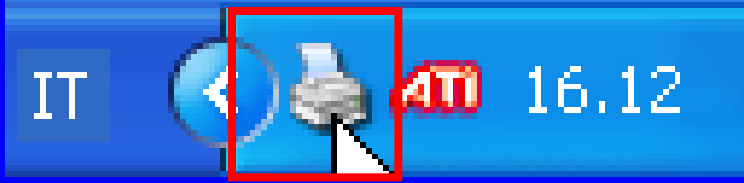

**By Saro Alioto**